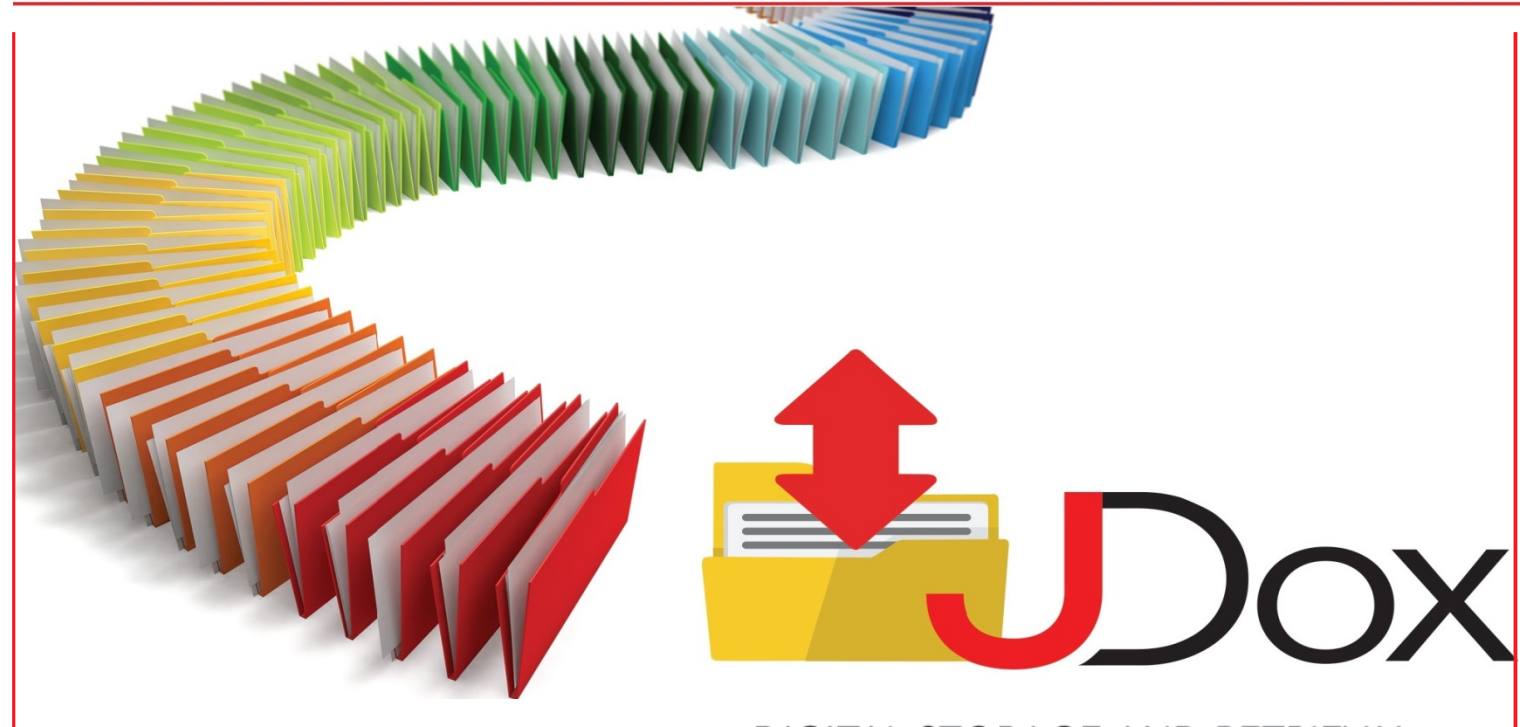

DIGITAL STORAGE AND RETRIEVAL

**User Manual** 

SOFTWARE OPERATION AND INSTRUCTION

myjdox.com

# JDox User's Manual

# **Table of Contents**

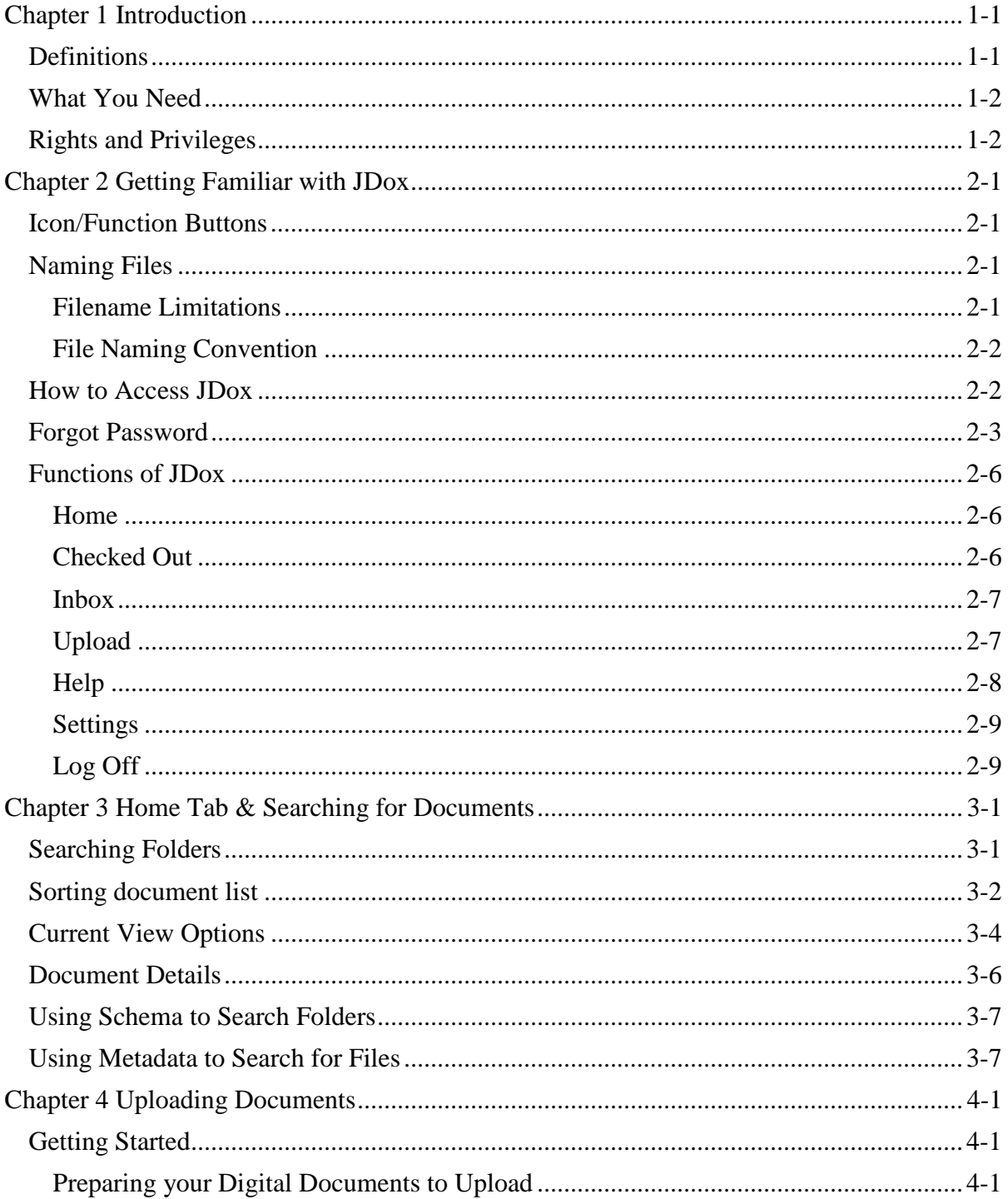

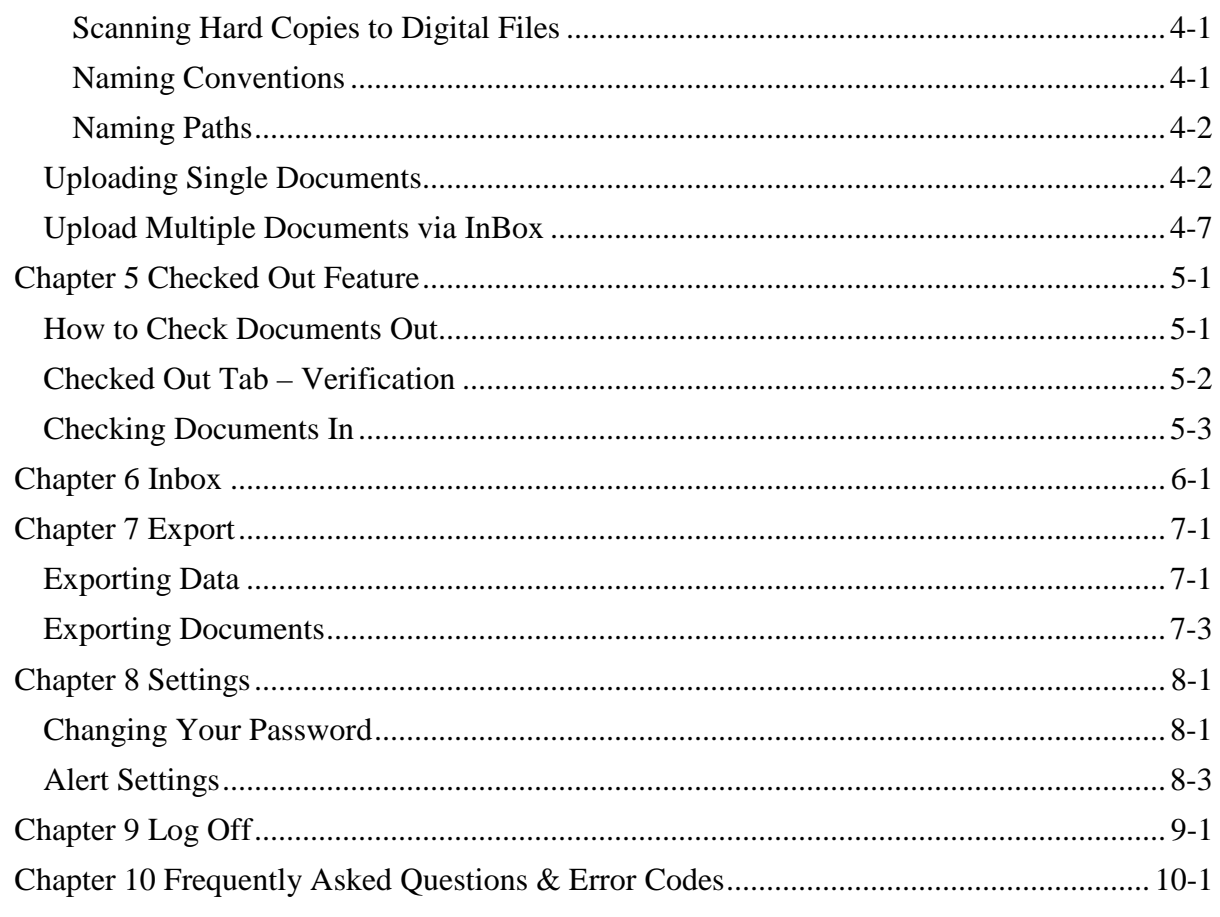

# JDox User's Manual

# **Chapter 1 Introduction**

<span id="page-4-0"></span>Welcome to JDox, an innovative solution to data sharing, storage and retrieval that is unlike any other data storage utility. JDox can best be described as a large database that keeps your documents in digital format as opposed to having paper documents in a filing cabinet. The key benefits of using JDox is the search feature that makes locating documents quick and easy.

The benefits of using JDox include:

- ∗ Access JDox anywhere you have internet access
- ∗ Secured Data JDox is a https:// secured website that uses 128 bit encryption for layered security
- ∗ **Multiple Browser Support - Google Chrome is recommended,** but you can use any of the popular browser such as Firefox, Safari or Internet Explorer
- ∗ Secured with a user name and Password to log on. (Note: immediate online password reset if you forget your password)
- ∗ Access to the privileges/rights are assigned by school administration
- ∗ Ongoing help online or you may contact JDox Support
- ∗ JDox supports multiple file types such as Microsoft Office files, Text Files and jpeg files. Adobe Reader is recommended, even though you will use PDF most of the time.

### <span id="page-4-1"></span>**Definitions**

**Metadata** – *A set of data that describes and gives more information about other data*. Metadata is used to retrieve, use or manage your data quickly and easily. The *author*, *date created* and *date modified* are examples of metadata.

Metadata in JDox works the same way, which is why it is important to properly label your documents and files and utililize key Metadata words, such as Purchase Orders, Students, etc., to save and locate your documents.

**Schema** – The Schema in JDox are groups of metadata related to file types. Your Logon an Password allows you to have access to certain schemas according to your needs.

If you handle multiple types of records, you will have multiple schemas available via a pick menu as shown below.

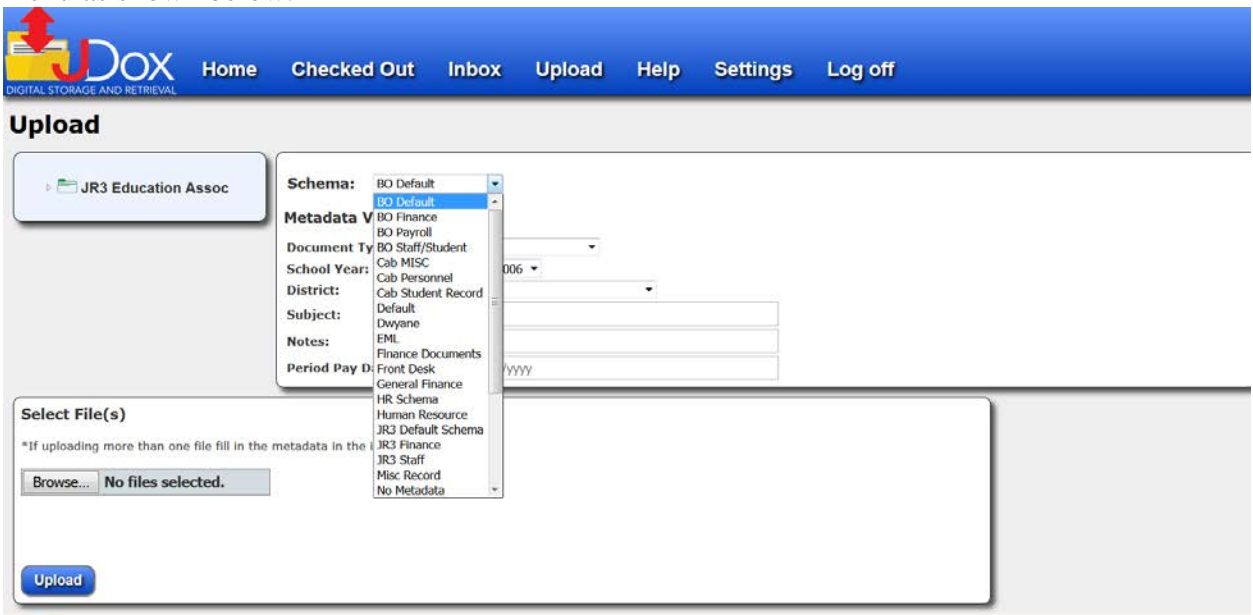

## <span id="page-5-0"></span>**What You Need**

Basic JDox users only need:

- $\checkmark$  Internet Access
- Web Browser (Google Chrome Recommended

Users who will be scanning and/or editing records may also need:

- $\checkmark$  Scanner (Fujitsu's xi500 is a great desktop scanner for about \$400
- $\checkmark$  Adobe Pro (Recommended)

# <span id="page-5-1"></span>**Rights and Privileges**

JDox enables the Administrator to assign rights and privileges to each user, based on the district's criteria for enhanced security.

∗ Your Logon/Password allows only the functions and activities as determined by your local administration.

Last Revised 8/24/16 **JDox Department IDOX** Page 1-2

∗ The delete function is reserved for only a critical few. If files are mistakenly deleted, there is a 30-day grace period for recovery. You will need to contact your System Administration (JDox) to facilitate the recovery.

# <span id="page-7-0"></span>**Chapter 2 Getting Familiar with JDox**

JDox's layout is easy to maneuver through. This chapter will familiarize you with all of the JDox screens and tools available to assist you in uploading/saving, searching, viewing and printing your district's files.

### <span id="page-7-1"></span>**Icon/Function Buttons**

Throughout JDox you will see Icon Buttons. These Icon Buttons allow you to perform a function or gives you additional information, with just one click. These Icon Buttons mean and do the same thing throughout JDox, so becoming familiar with them will simplify your tasks.

- Edit Button Allows you to edit a document
- Check Out Button opens a document for your use and locks out to others while you are making changes
- **E** Details Button Gives Metadata information such as Filename, Folder ID, Schema, Uploaded By, Uploaded Date and Description., as well as the ability to Edit the metadata and folders on a file.
- <span id="page-7-2"></span>**■ Delete Button**

### **Naming Files**

#### <span id="page-7-3"></span>Filename Limitations

While most organizations have standardized guidelines for naming their files, it is important to avoid the following characters when naming files to upload into JDox to avoid potential uploading errors.

**< > , . / \ ? ( ) ! : " ' ~ ` @ # \$ % ^ & \* \_**

Last Revised 8/24/16 **JDox Page 2-1** 

If filenames contain any of the special characters listed above, programs can interpret these as operators or functions instead of part of a filename, and *can* cause uploading and downloading issues.

Windows hides the true length of filenames and their absolute paths; therefore, long filenames can also be problematic. Try to limit the characters in the name of the file.

### <span id="page-8-0"></span>**File Naming Convention**

<span id="page-8-1"></span>To get the most of the Metadata and Schema search features, it is highly recommended that file naming policies be developed.

## **How to Access JDox**

Make sure you have internet access. When you are setup, you will be given the link to the appropriate web location for your district.

You will be directed to the Login page shown below.

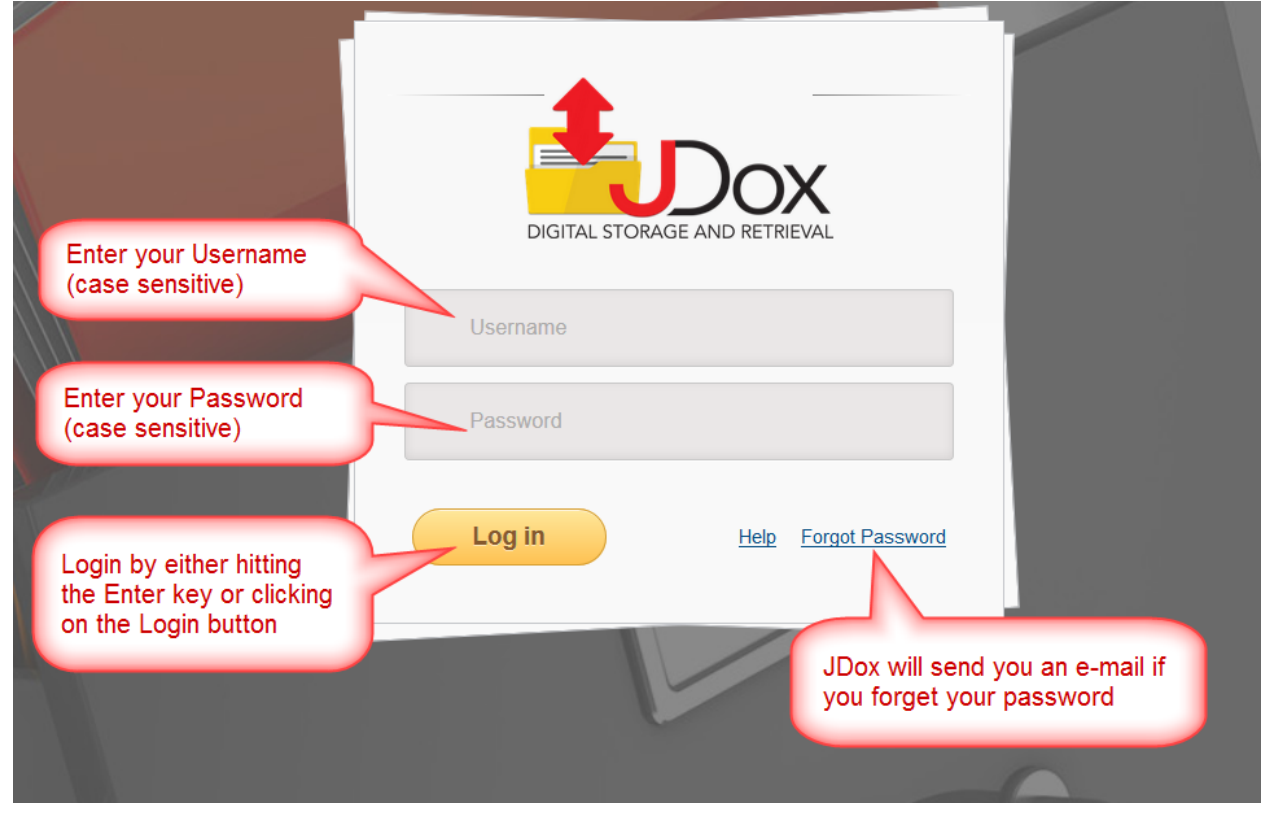

Last Revised 8/24/16 JDox Page 2-2

When you are logged in, the screen will look like this.

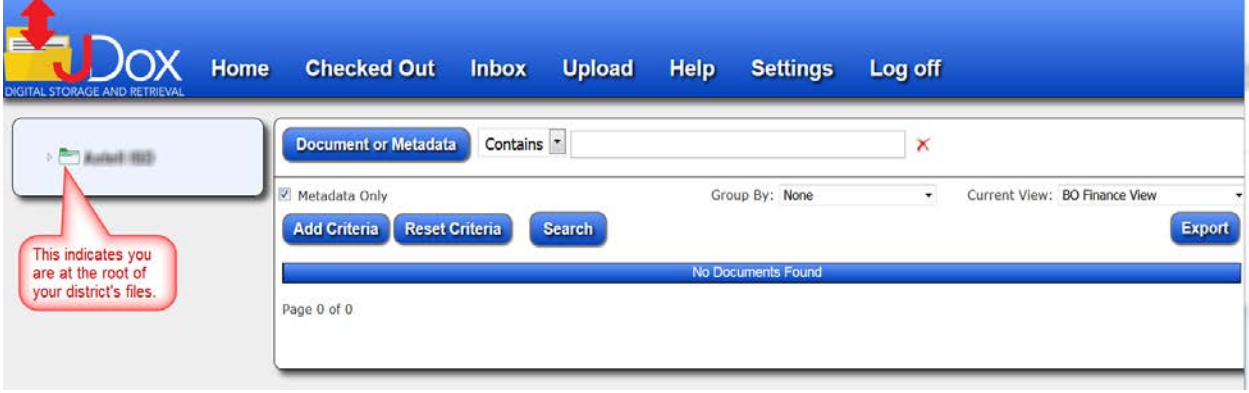

# <span id="page-9-0"></span>**Forgot Password**

If you forget your password, from the login screen:

#### Click **Forgot Password**

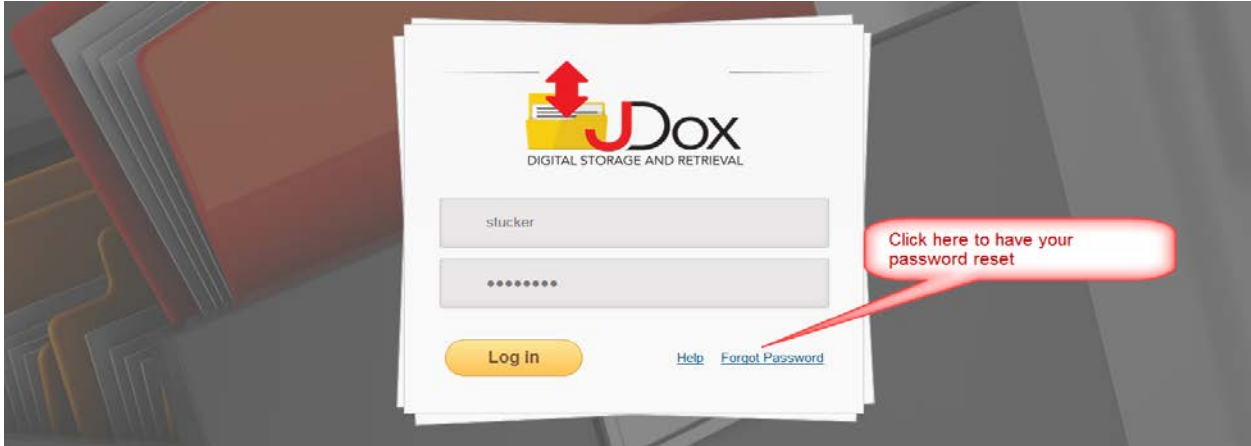

Enter your e-mail address that is associated with your district or JDox account.

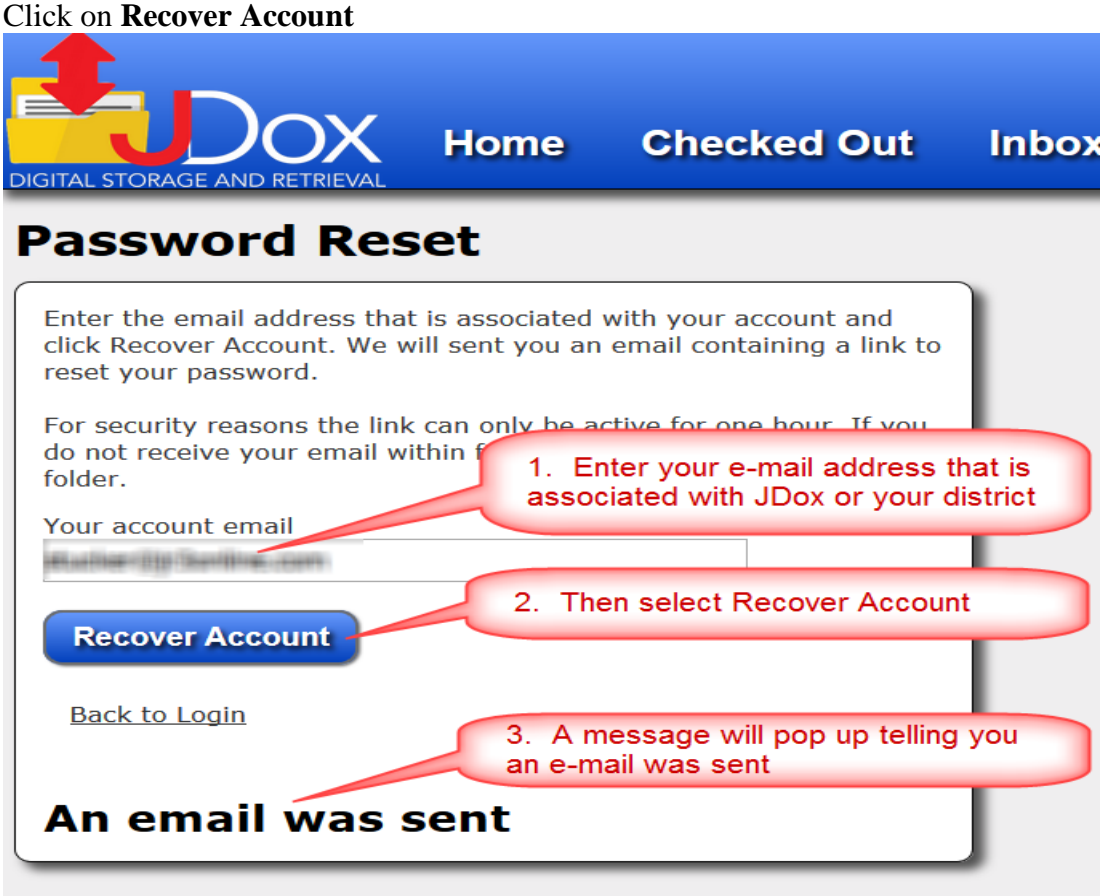

You will receive a pop-up message telling you an e-mail has been sent.

Check your e-mail for a message with a link to reset your password.

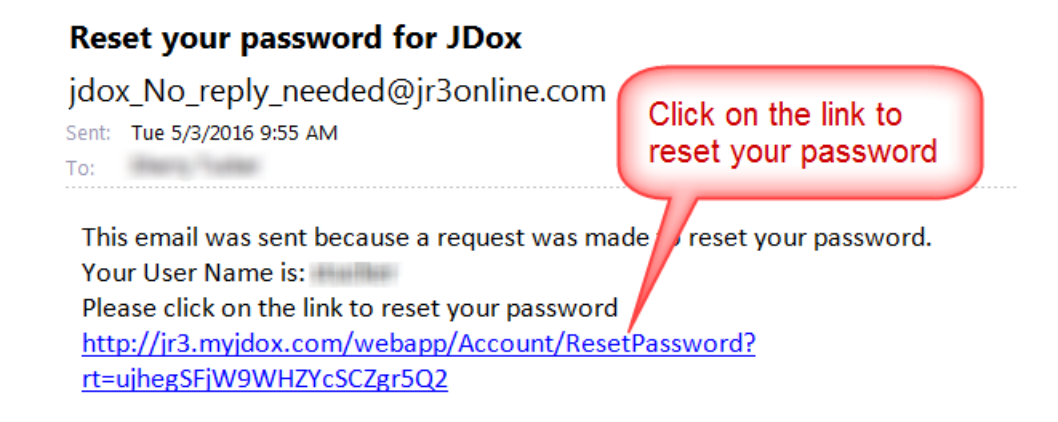

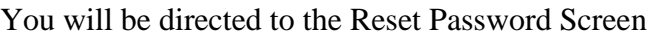

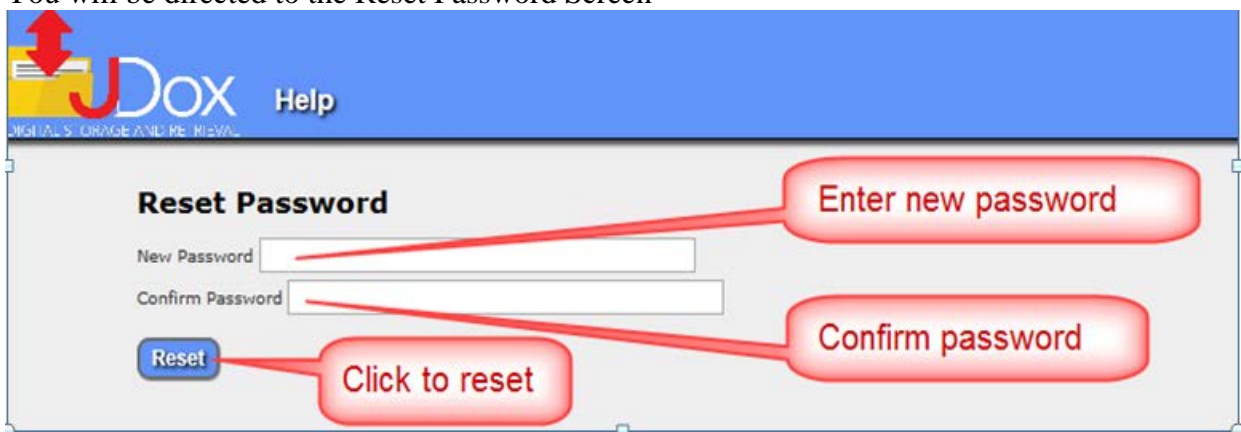

JDox will confirm your password was changed.

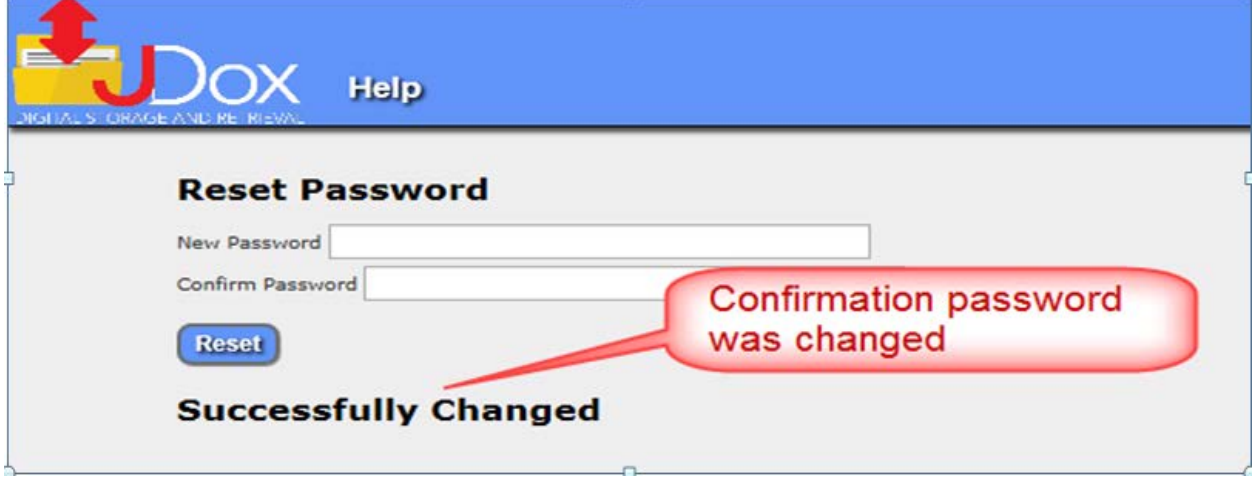

You may return to "How to Access JDox" instructions to access the Login Screen

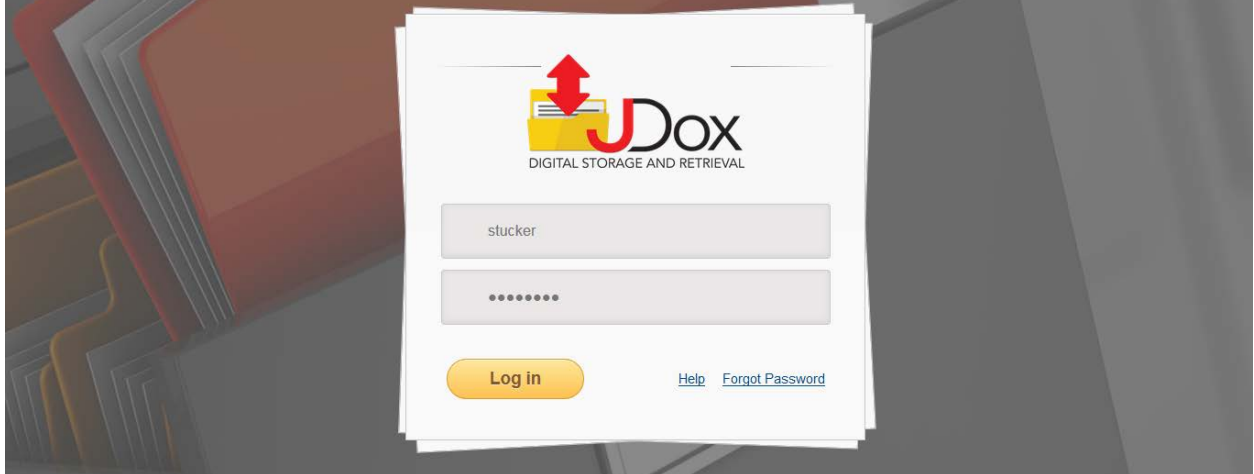

# <span id="page-12-0"></span>**Functions of JDox**

JDox is a very powerful tool. Becoming familiar with each section, such as Home, Checked Out, Inbox, etc. will assist you in quickly and easily performing the functions of each tab.

Below is a brief description of what each category will do for you. Detailed instructions on how to complete tasks are also provided in this User's Manual or you may always contact JR3's Support Team if you cannot locate what you are looking for by using the Help Feature.

### <span id="page-12-1"></span>**Home**

The Home screen, shown below, is the starting point for searching for specific document(s) and is where you will always go to search for documents.

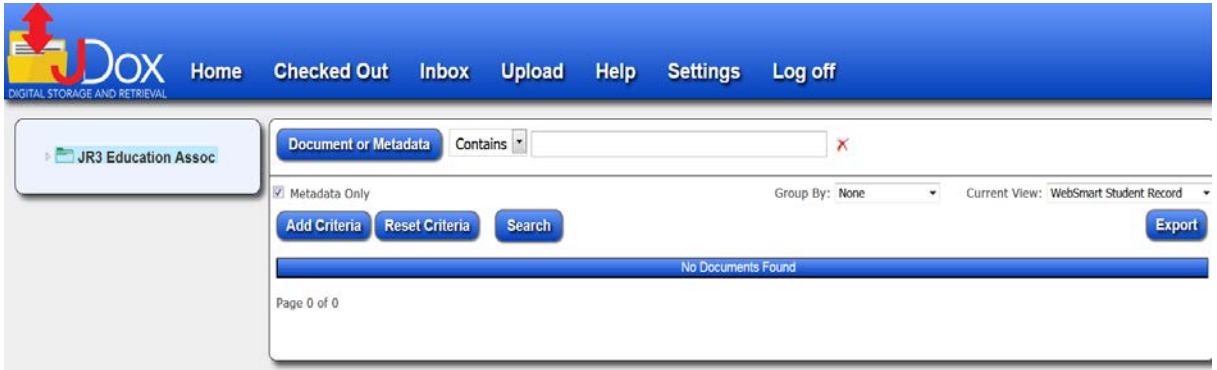

### <span id="page-12-2"></span>**Checked Out**

The Checked Out feature allows a user to access documents to edit and to "lock" the document so that only they can make changes or updates while it is Checked Out. When changes have been completed, the document MUST be Checked In so that it is available for others to access. JDox keeps tracks of how many versions are made to a document and this is done via the Checked Out and Check In function.

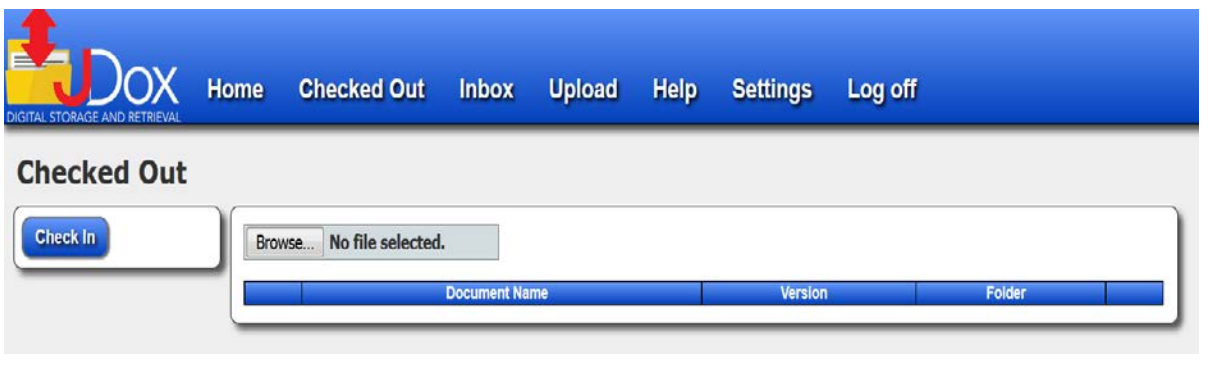

Last Revised 8/24/16 JDox JDox Page 2-6

### <span id="page-13-0"></span>**Inbox**

The Inbox lists all pending documents that have been uploaded. This is where the user assigns the metadata or schema location to save the document to.

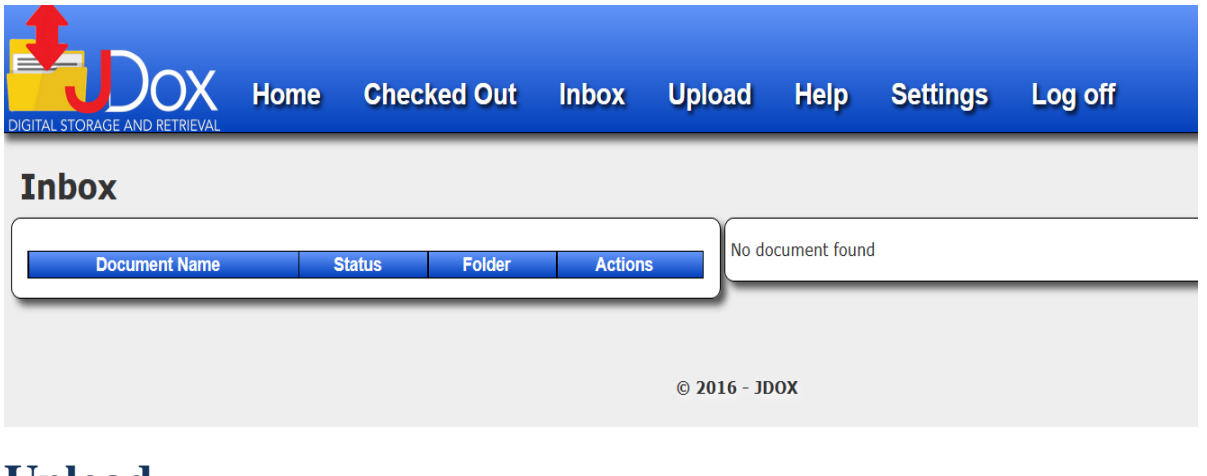

## <span id="page-13-1"></span>**Upload**

The Upload Feature allows you to upload either scanned or digital documents into JDox. Please refer to the Naming Limitations section when saving documents to:

- $\checkmark$  Make it easier to find documents
- $\checkmark$  Avoid potential errors uploading (and downloading) documents by not using specific characters (i.e., comma, backslash, etc.)

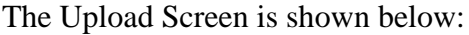

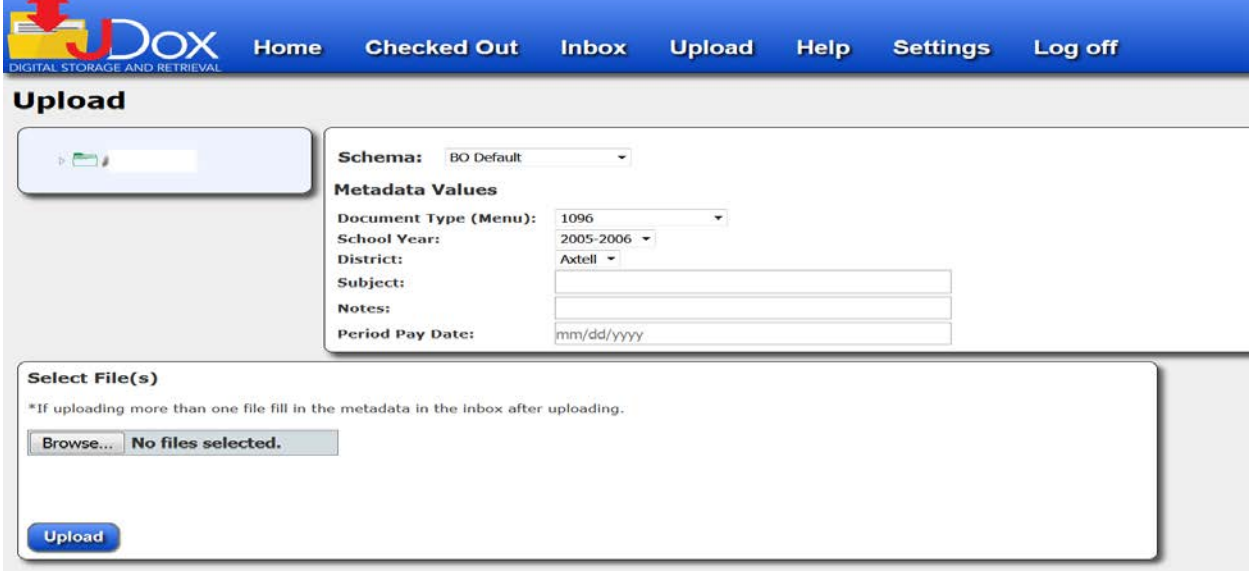

### <span id="page-14-0"></span>**Help**

JDox offers OnScreen Help, which means if you are working on a particular task and need assistance, you simply need to click on the Help Tab to view the instructions to get through that process. If you prefer personal assistance, there are also contact names and phone numbers for JR3 employees who are ready to assist you.

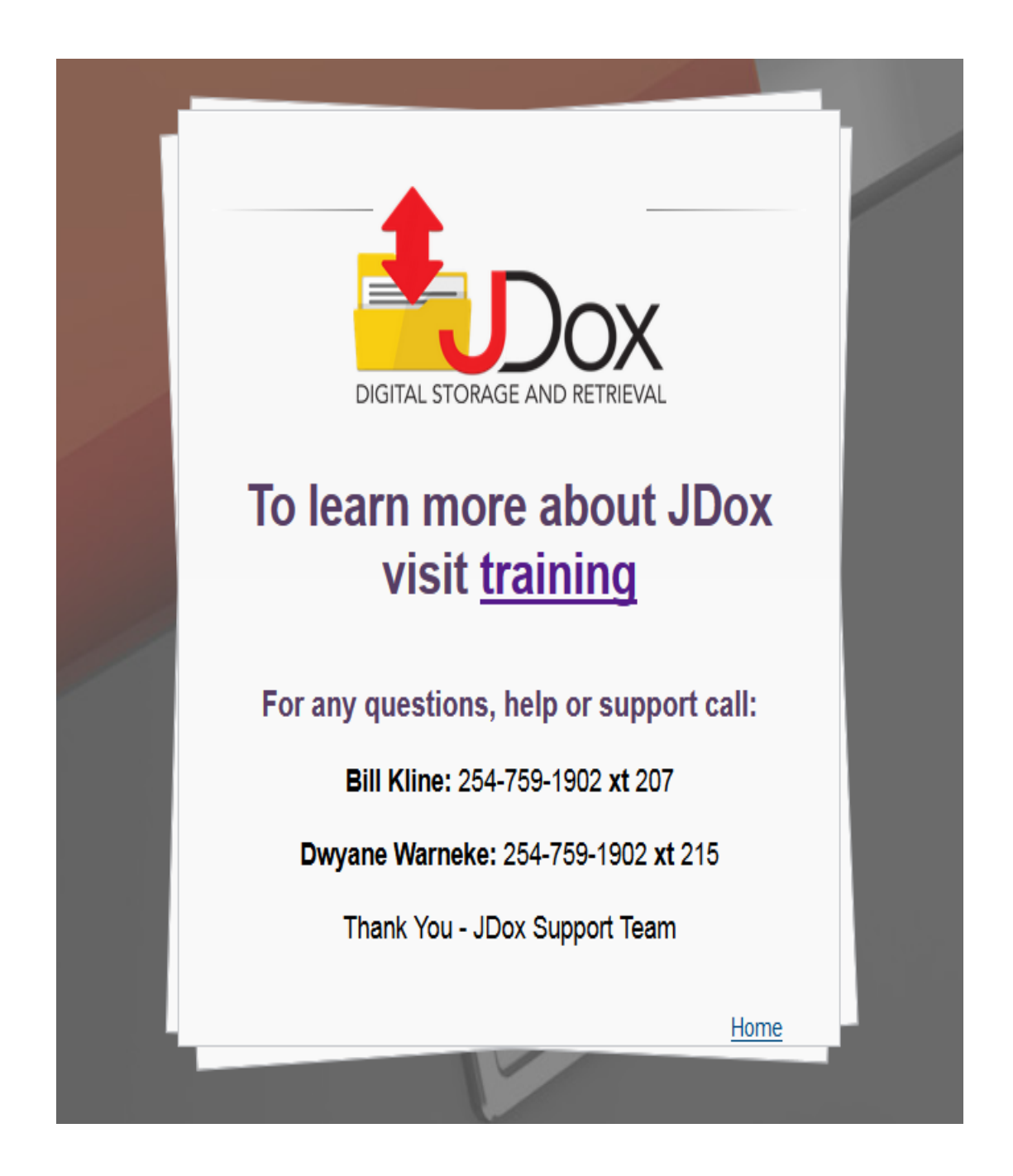

### <span id="page-15-0"></span>**Settings**

Settings contain information that is specific to each user and allows you to change your password and/or receive alerts.

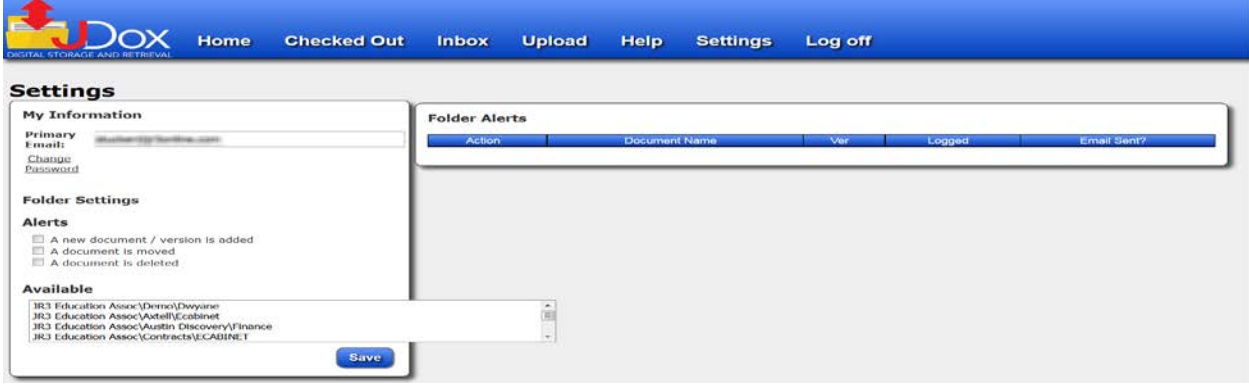

## <span id="page-15-1"></span>**Log Off**

Always Log Off when you are finished. This will ensure your JDox account remains secure.

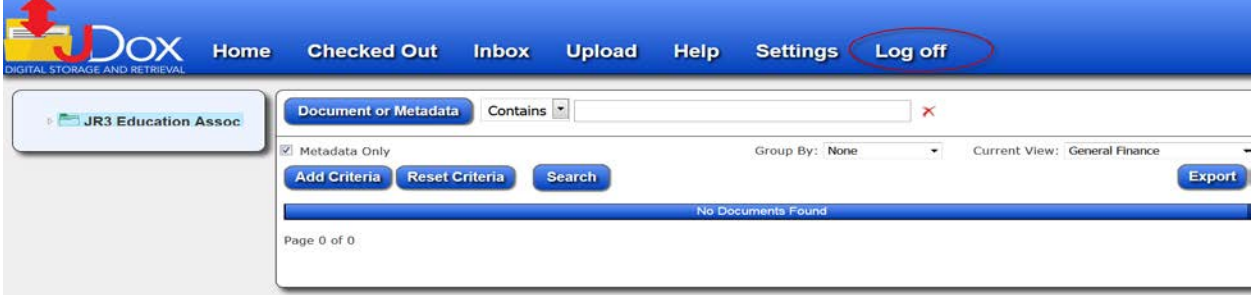

You will be taken to the JDox Login Screen, which is how you can verify you have successfully logged off.

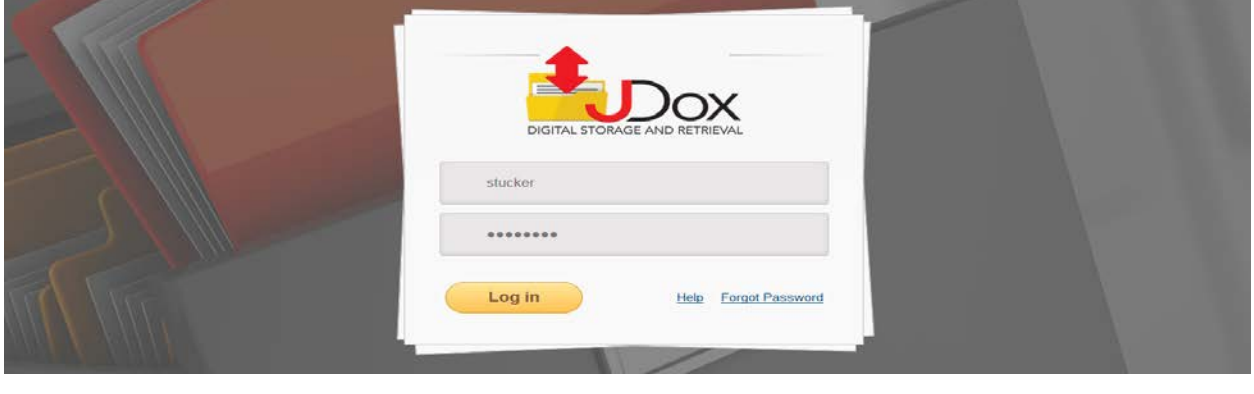

Last Revised 8/24/16 **JDox JDox** Page 2-9

# <span id="page-16-0"></span>**Chapter 3 Home Tab & Searching for Documents**

The Home Tab is where you search for files and documents.

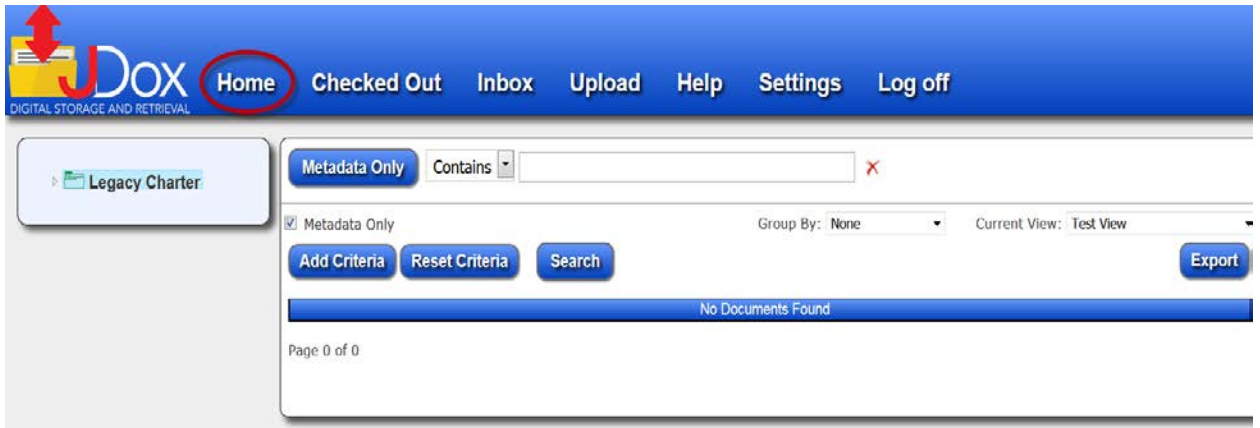

File storage in JDox is structured the same as they would be with paper files at your school.

Root Directory = School Name/Building Sub Directory = Which file cabinet they are in (i.e., Student Records, Admin., etc.). Sub Level 2 Directory – Which drawer they are in Actual File

<span id="page-16-1"></span>For large databases (or schools with a lot of documents), it is recommended that you search for files by using the Metadata and/or Schema methods detailed in this chapter.

## **Searching Folders**

From the *Home* Page, you may locate files by following folder path as follows:

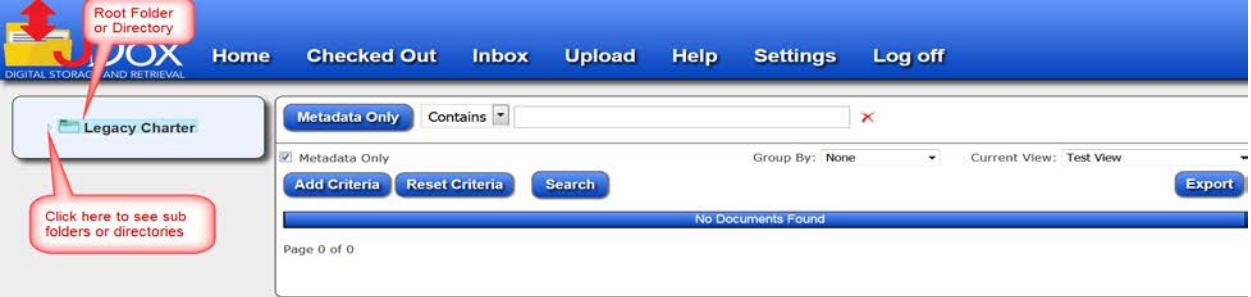

Click on the arrow to the left of the folder to expand to other folders.

A list of Sub Folders will appear.

Click on the arrows to the left of the Folder name to see more directories and/or to get a list of the files or documents contained in that folder.

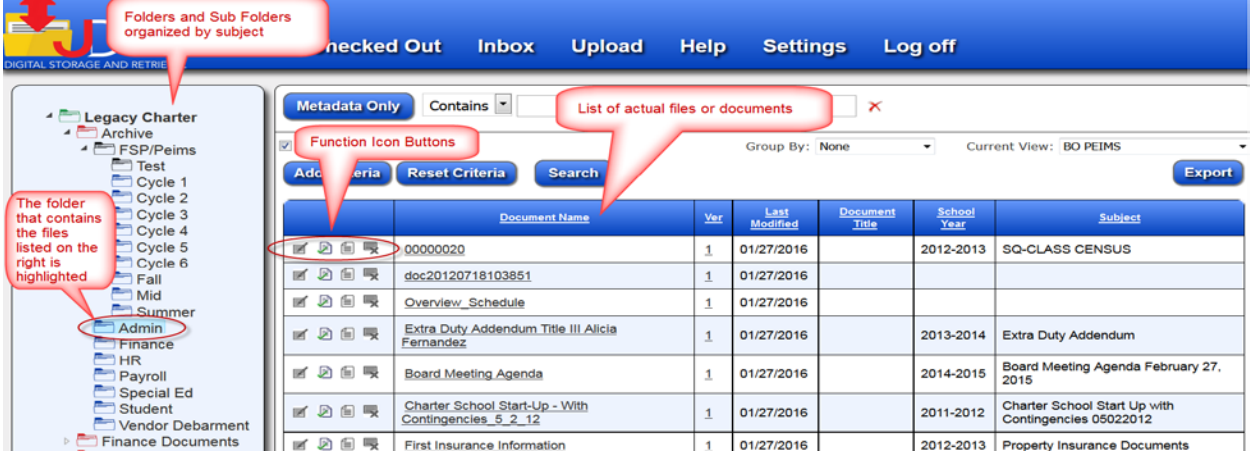

## <span id="page-17-0"></span>**Sorting document list**

The *Group By* box has a drop down arrow so that you may sort documents in a variety of ways based on the Schema used in the view. It will display the documents saved in that group or Metadata.

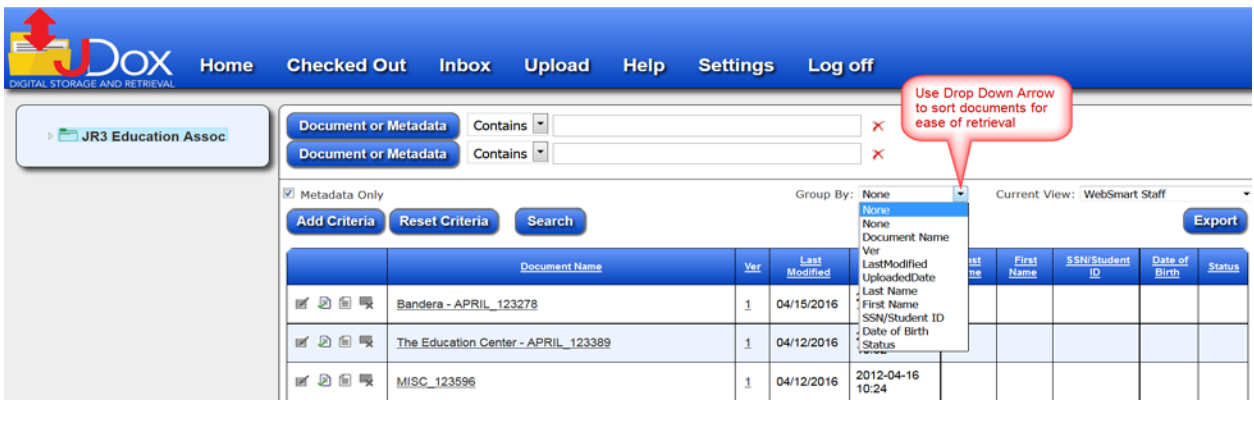

Last Revised 8/24/16 JDox Page 3-2

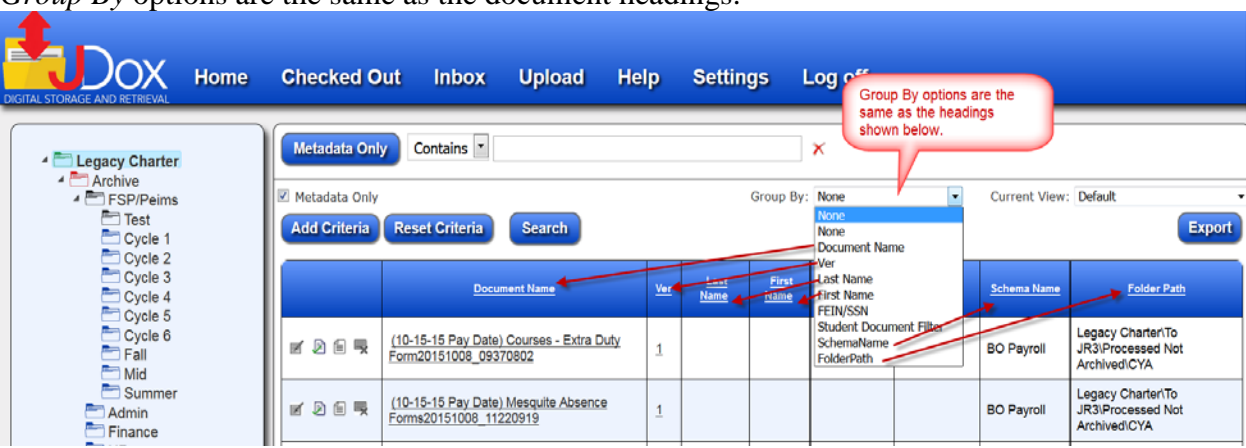

*Group By* options are the same as the document headings.

#### You may also locate or sort documents by clicking on any heading.

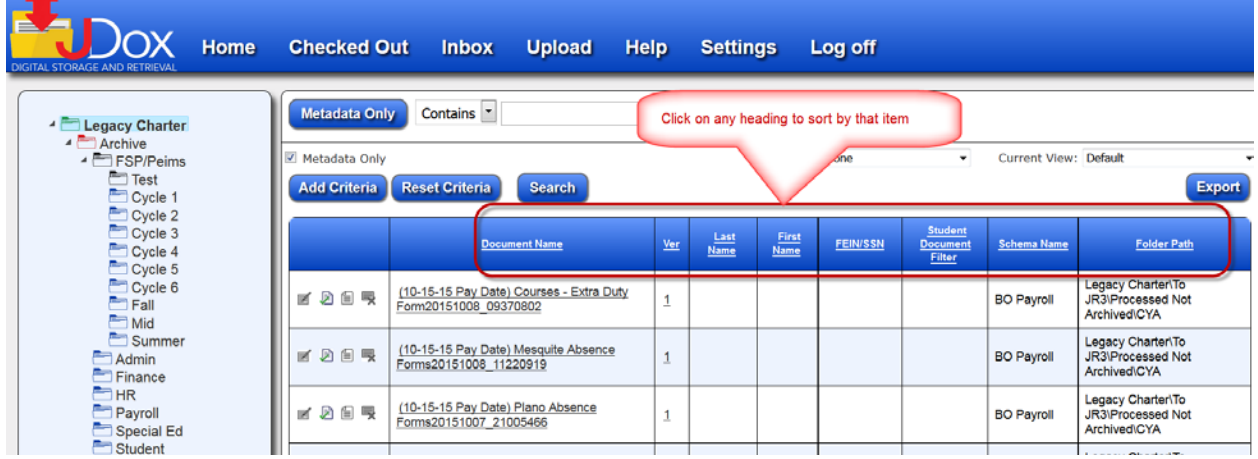

You may choose the order you want documents sorted by, such as A-Z or Z-A. Each time you click on the heading title, it changes the order the documents are shown in.

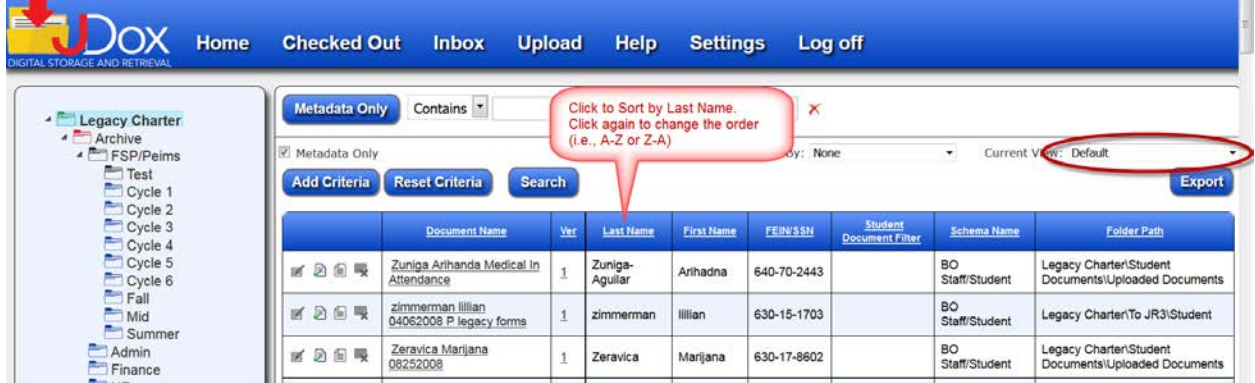

# <span id="page-19-0"></span>**Current View Options**

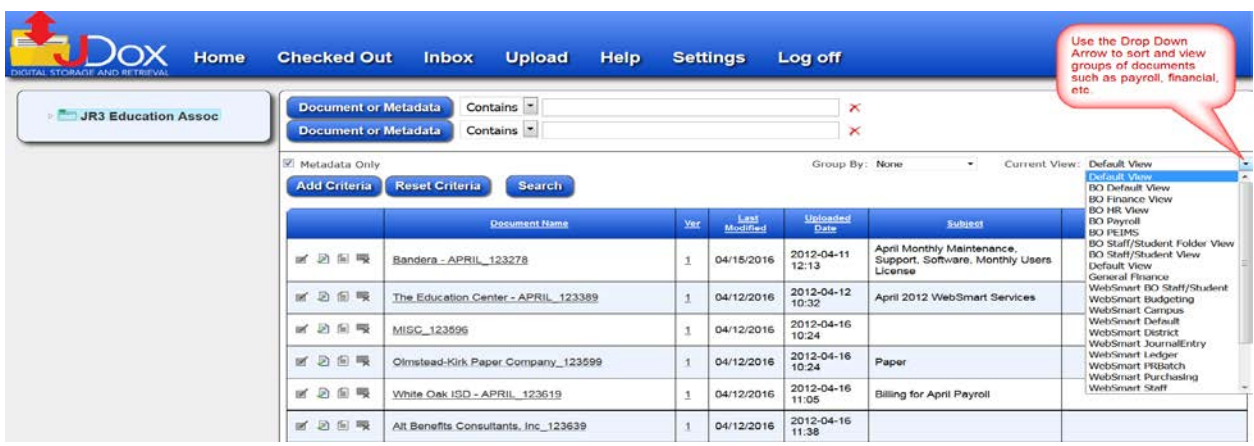

The *Current View* box will display all of the documents in that category (or schema).

Documents may be filtered even more by using the *Group By* option (which is metadata).

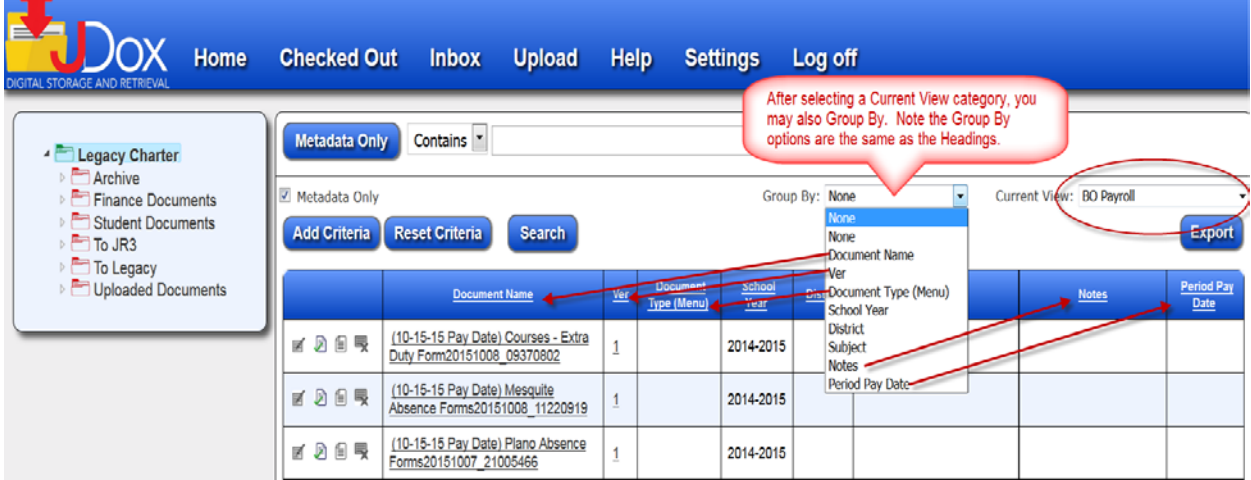

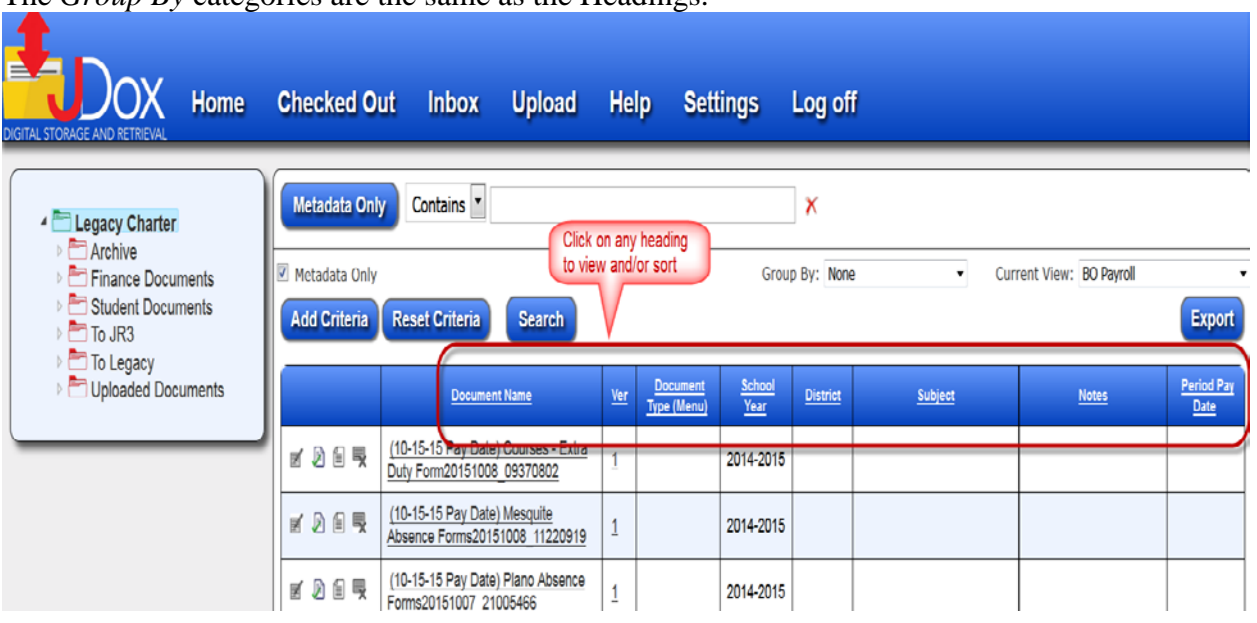

The *Group By* categories are the same as the Headings.

You may choose the order you want documents sorted by, such as A-Z or Z-A. Each time you click on the heading, it will change the order the documents are displayed in.- A 1

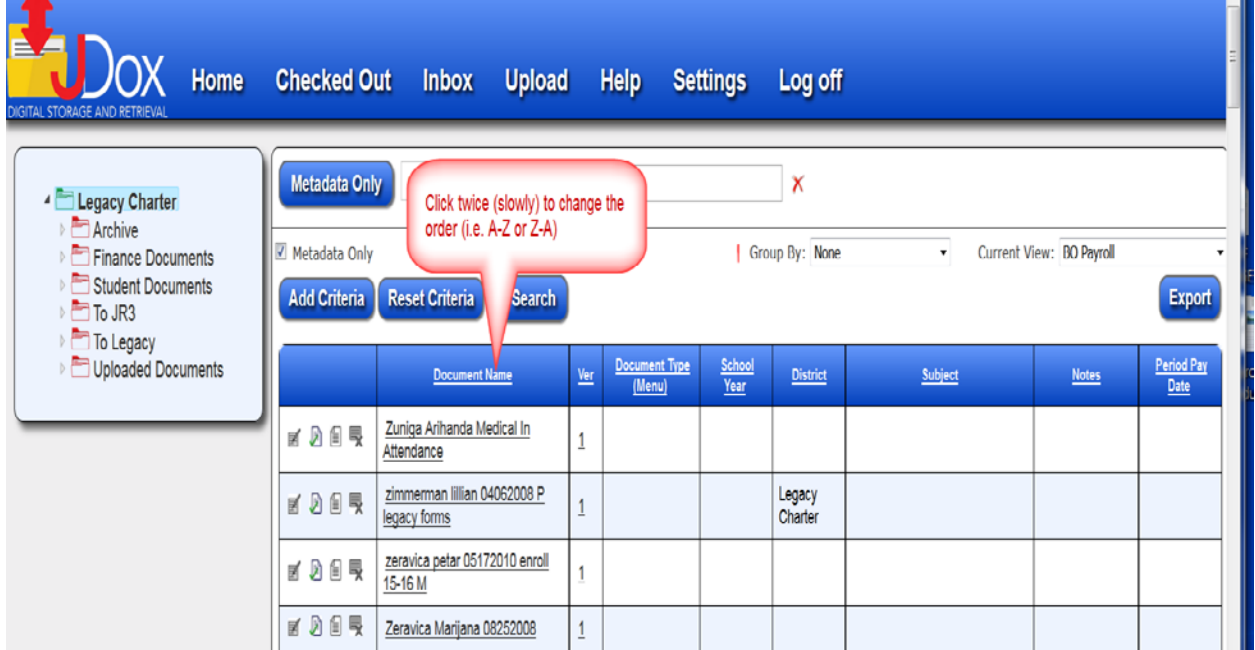

## <span id="page-21-0"></span>**Document Details**

If you are not sure this is the specific document you want to Check Out, edit, etc., you may click on the "Details Icon Button" to get more information about the document.

After viewing the details, you can either Edit the document or go Back to Search by clicking the correct option at the bottom of the screen.

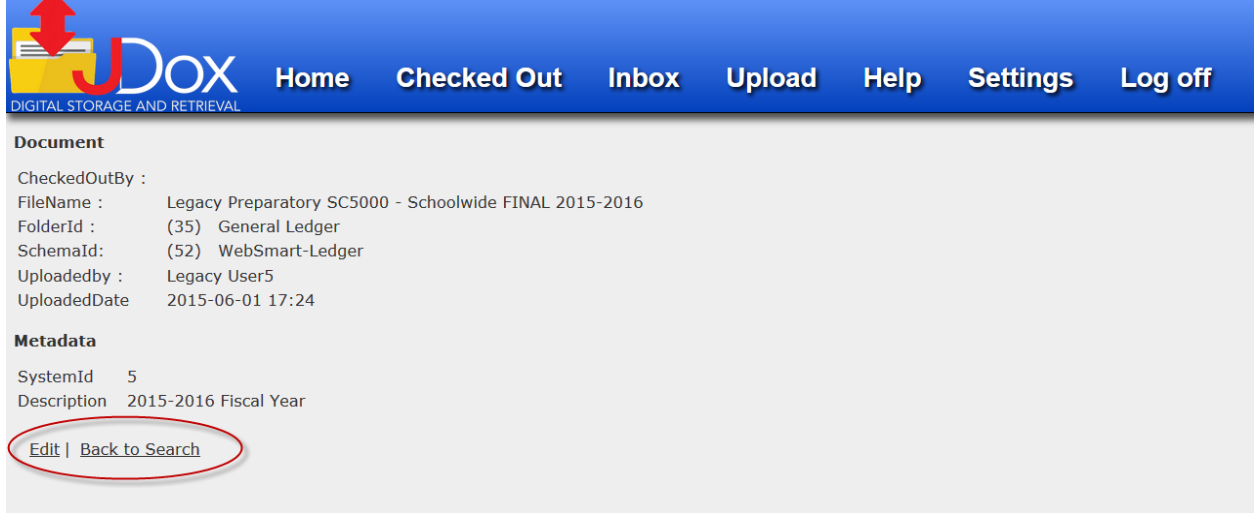

#### Click on the file name of the document you want to view or edit.

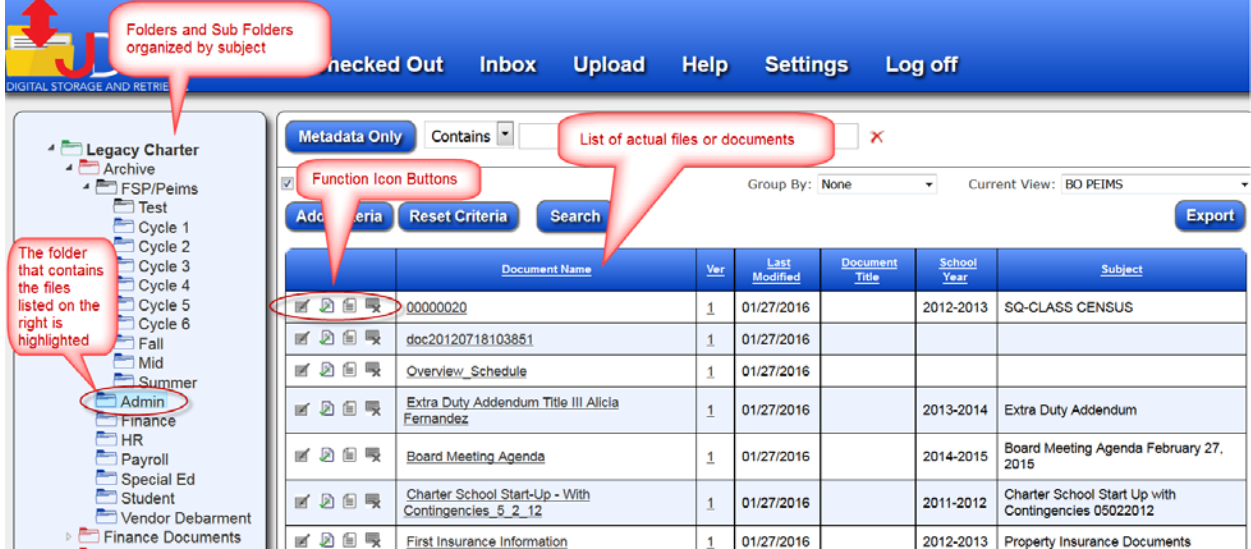

# <span id="page-22-0"></span>**Using Schema to Search Folders**

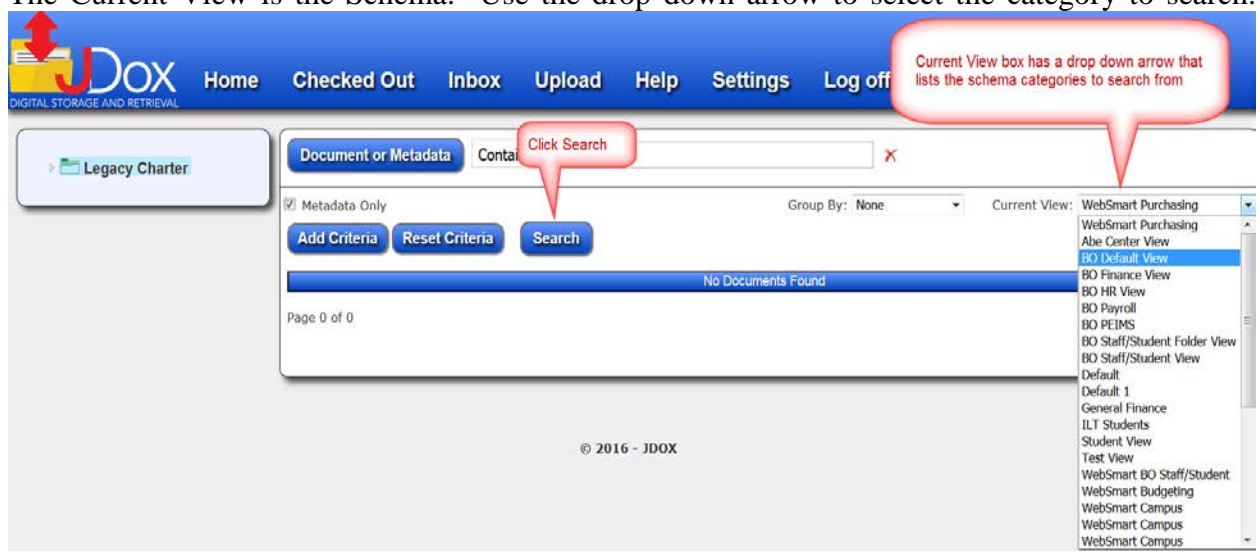

The Current View is the Schema. Use the drop down arrow to select the category to search.

The search will give a list of all the files in the selected option.

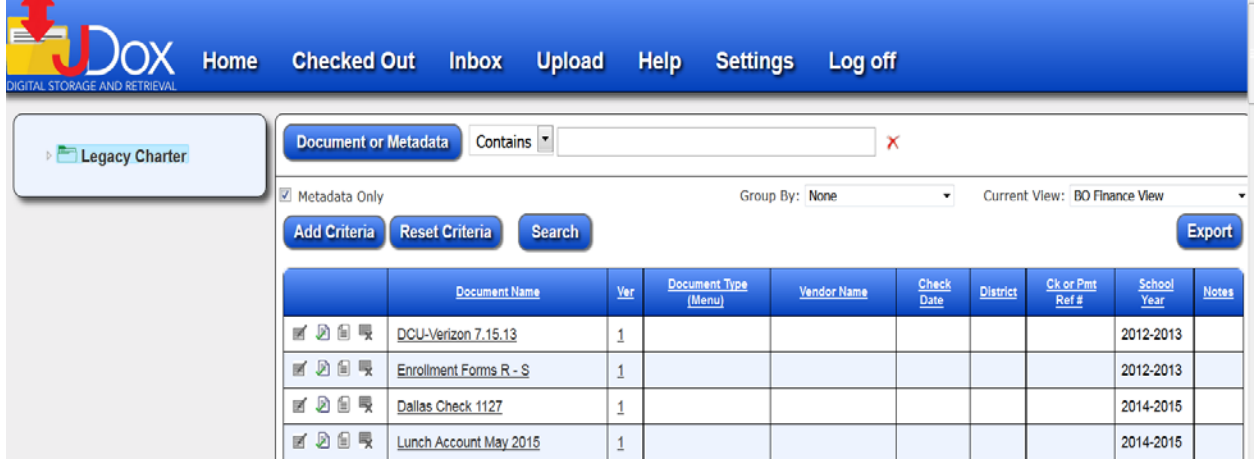

### <span id="page-22-1"></span>**Using Metadata to Search for Files**

Using Metadata search methods, and the Group By box to organize the search results, is a very powerful and useful tool.

Helpful Hints: When using Metadata, if the Metadata Only box is unchecked (it is checked by default), it will search for each word on each page of all documents and will slow down the search process.

Last Revised 8/24/16 **JDox Department IDOX** Page 3-7

Use Drop Down arrow to get a list of metadata categories.

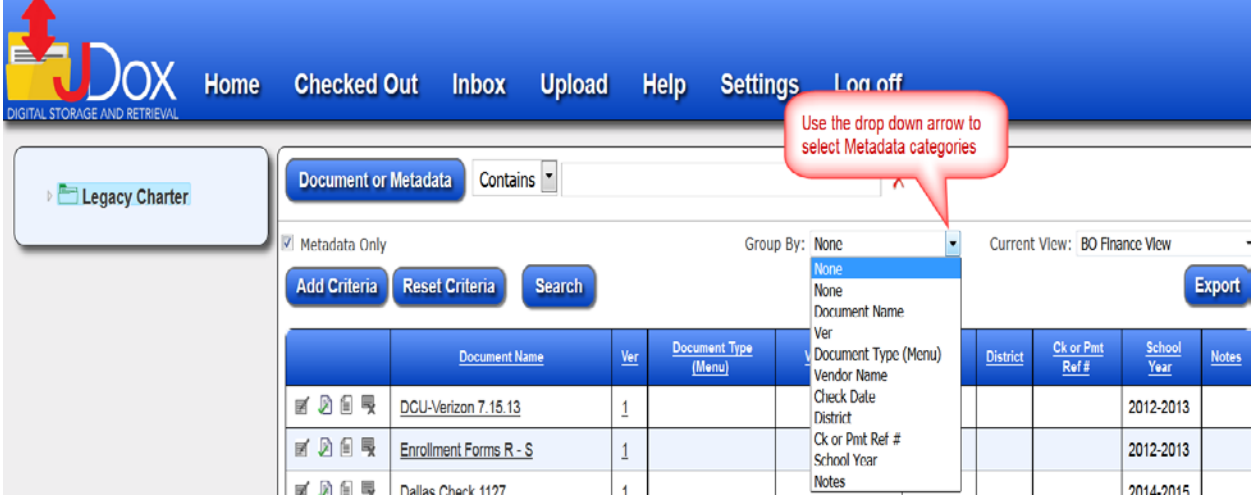

You may also use words or phrases to search Document or Metadata.

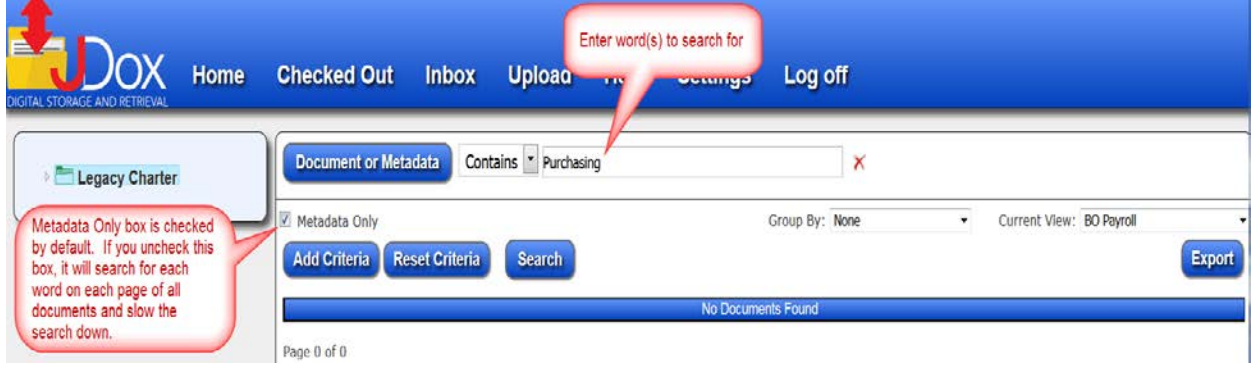

#### Add Criteria

Enter additional search information in Document or Metadata

#### Click Search to begin

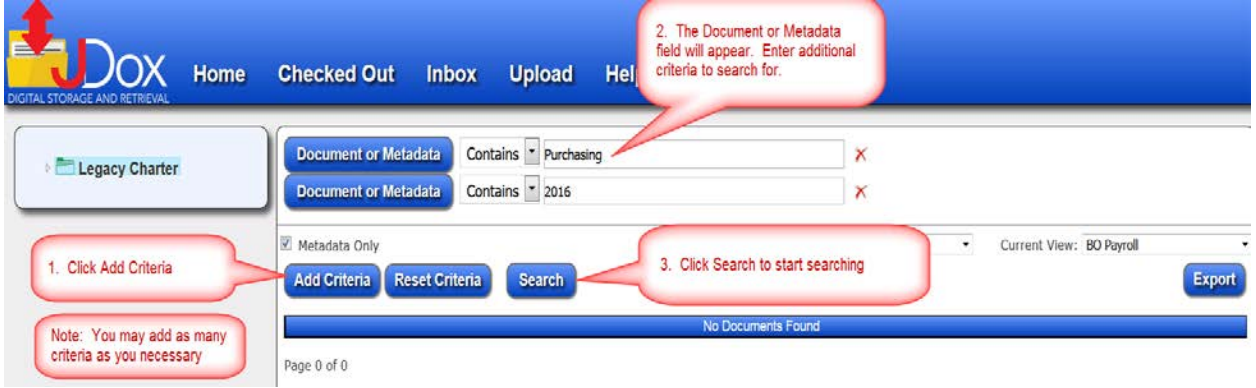

The search will return a list of all of the documents that contain the words "Purchasing" and "2016"

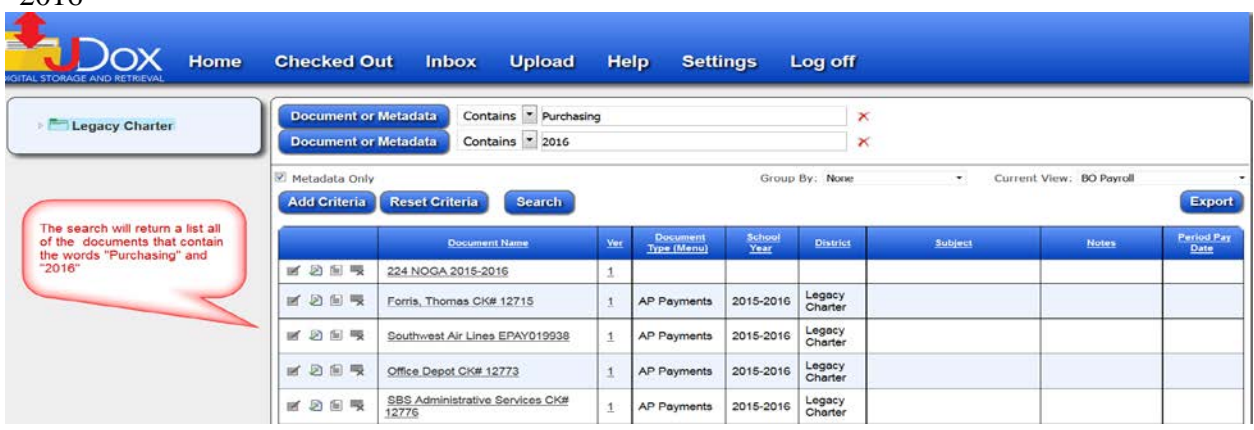

You may then select the specific document you are searching for.

# <span id="page-25-0"></span>**Chapter 4 Uploading Documents**

You must upload all of your documents in JDox. You can upload either scanned documents or files that are already in digital format.

# <span id="page-25-1"></span>**Getting Started**

Create a Scan Folder on your desktop. This will be your file loading platform. Whether your are filing digital documents or scanning hard copies to digital, the Scan Folder on your desktop is your common point of entry to upload files.

### <span id="page-25-2"></span>**Preparing your Digital Documents to Upload**

Copy your files to your Scan File folder, making sure to use the appropriate file naming policies. Note: You may also change the filename in the Upload process.

### <span id="page-25-3"></span>**Scanning Hard Copies to Digital Files**

Scan your documents and save them to your Scan File Folder, using the appropriate file naming policies. Note: You may also change the filename in the Upload process.

### <span id="page-25-4"></span>**Naming Conventions**

While most organizations have standardized ways of naming their files, it is important to avoid the following characters when naming files to upload into WebSmart*i* or JDox to avoid potential uploading errors.

 $\langle \rangle$   $\langle \rangle$   $\langle \$ 

If filenames contain any of the special characters listed above, programs can interpret these as operators or functions instead of part of a filename, and therefore cause uploading issues.

Windows hides the true length of filenames and their absolute paths; therefore, long filenames can also be problematic. Try to limit the characters in the name of the file.

### <span id="page-26-0"></span>**Naming Paths**

To get the most of the Metadata and Schema search features, it is highly recommended that you develop a file naming policy. When files are stored, or uploaded, to JDox, use Metadata or Schema paths that will save like documents in folders.

# <span id="page-26-1"></span>**Uploading Single Documents**

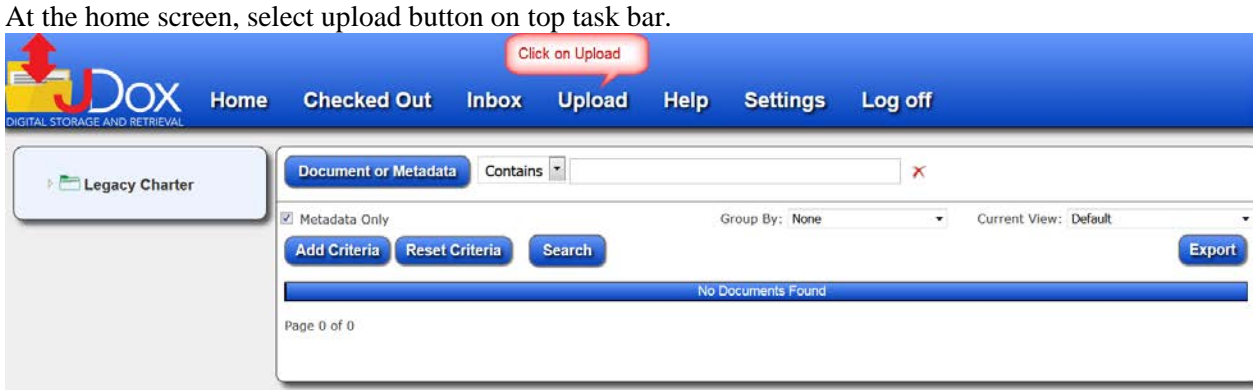

#### Confirm Proper Schema setting

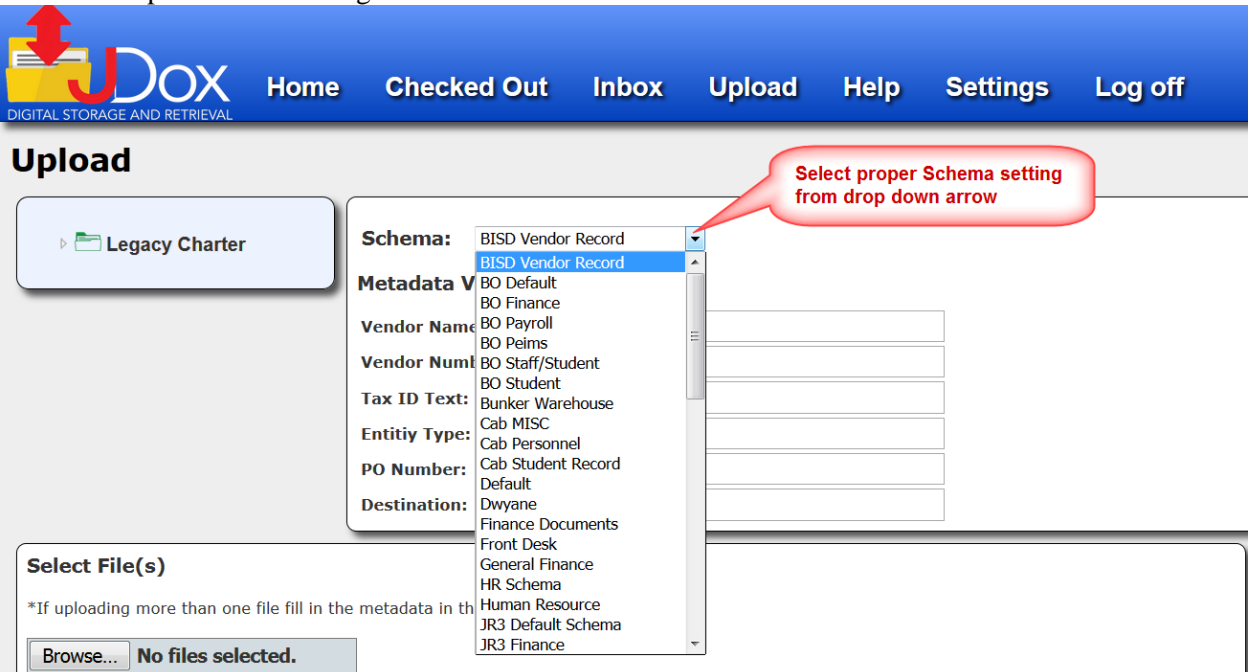

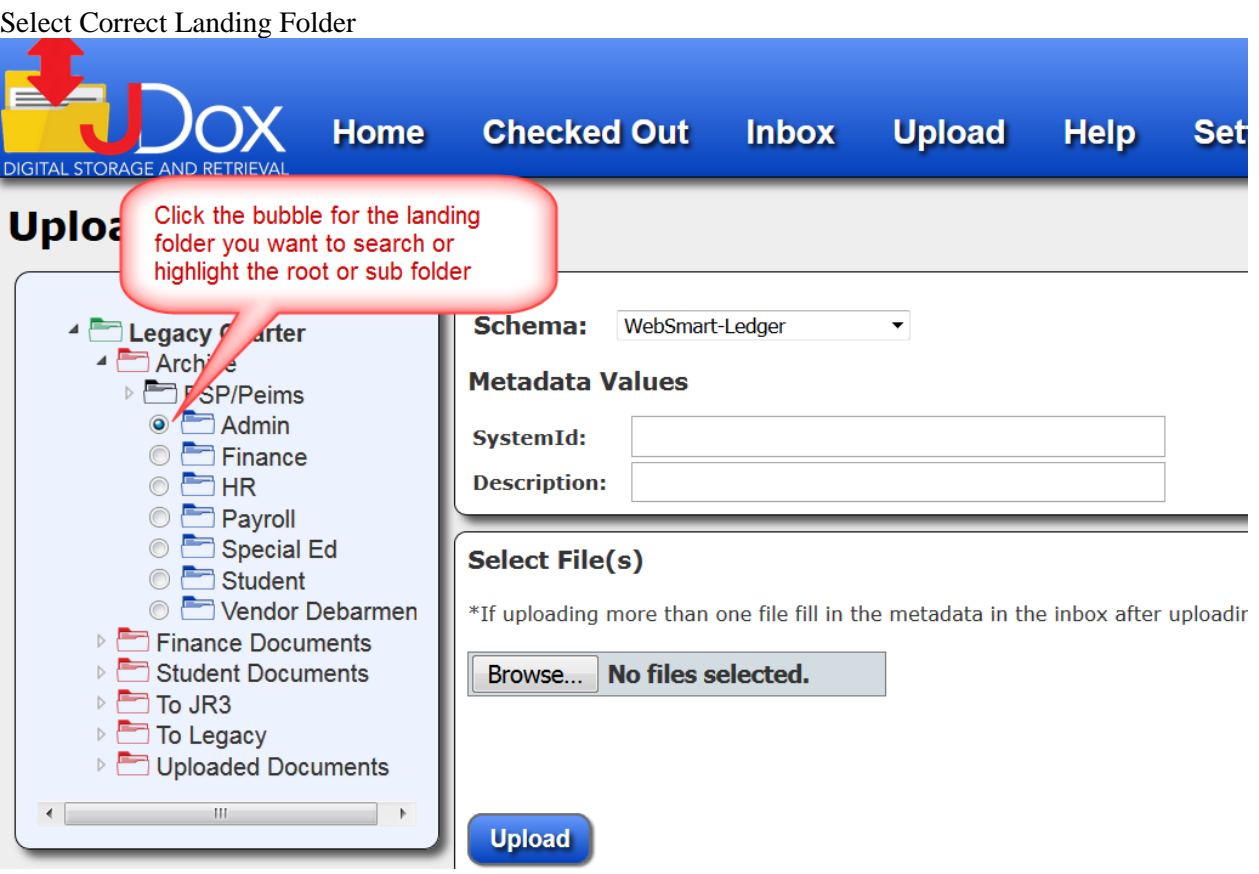

# Click on the "Browse" button and choose a file from your scans folder.

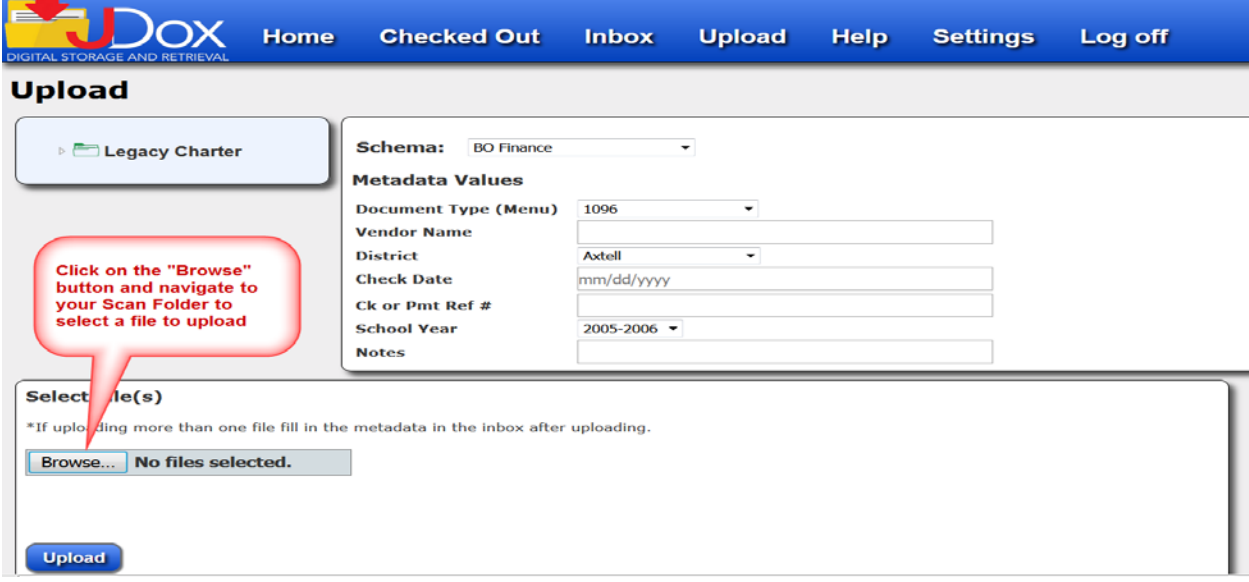

Select the file you want to upload from your Scan Folder. The selected filename will be displayed as shown below:

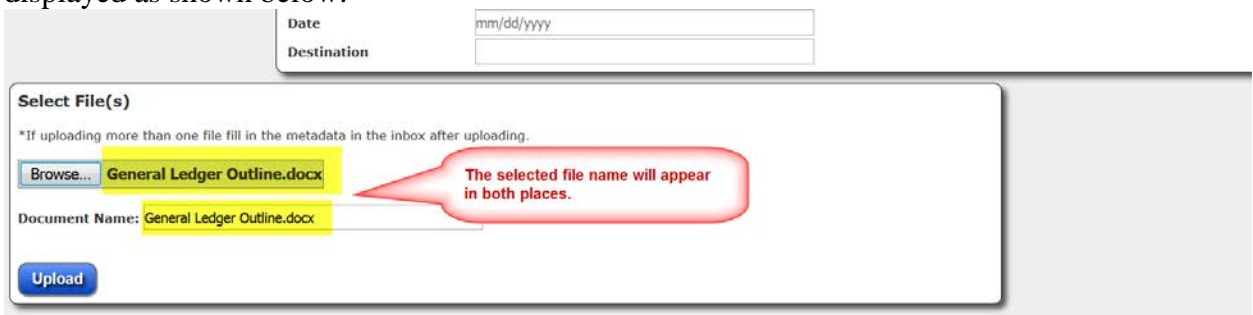

Fill out as many of the metadata fields as possible.

*Metadata fields that have an (\*) are mandatory. If they are not mandatory, it is highly recommended they be used, as they can be very helpful when seasrching for the document at a later time.* 

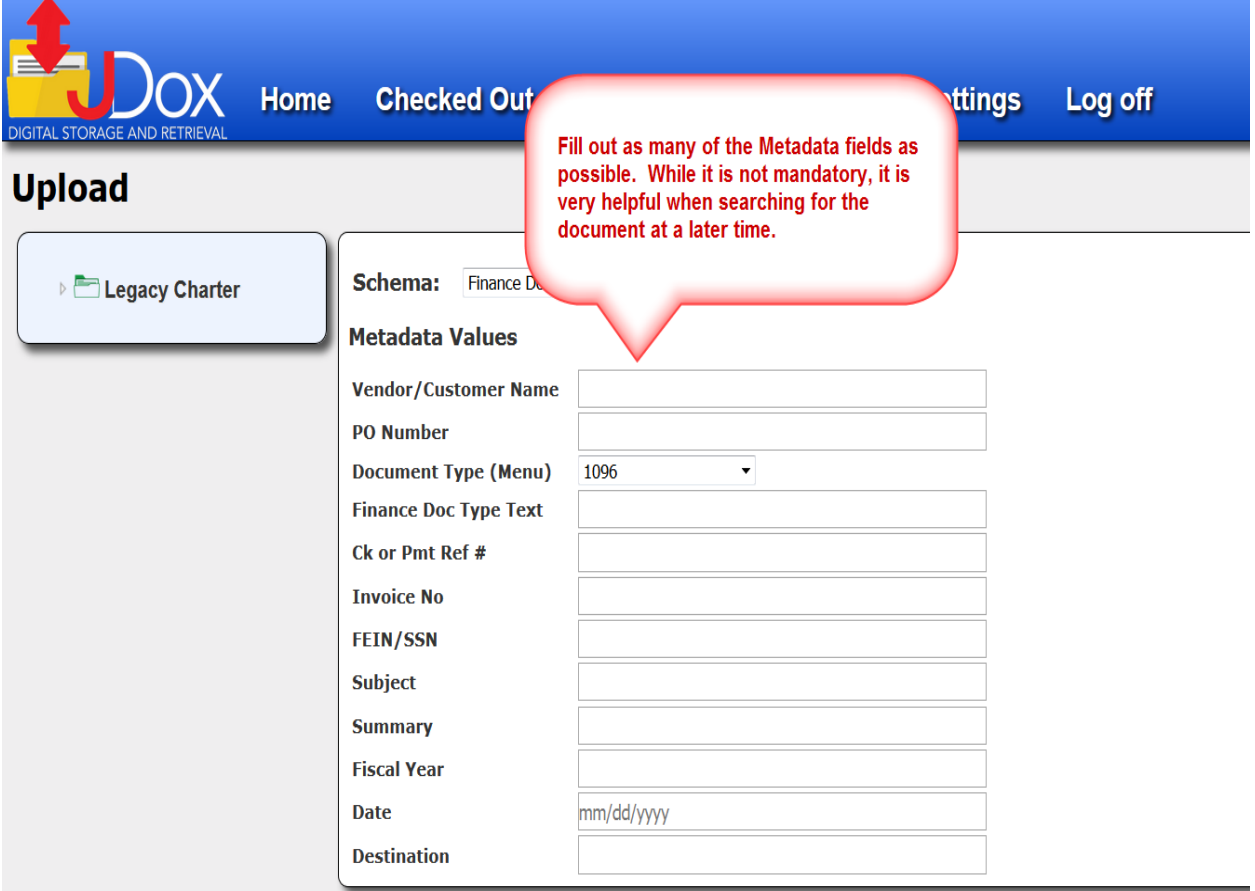

Click on the Upload Button

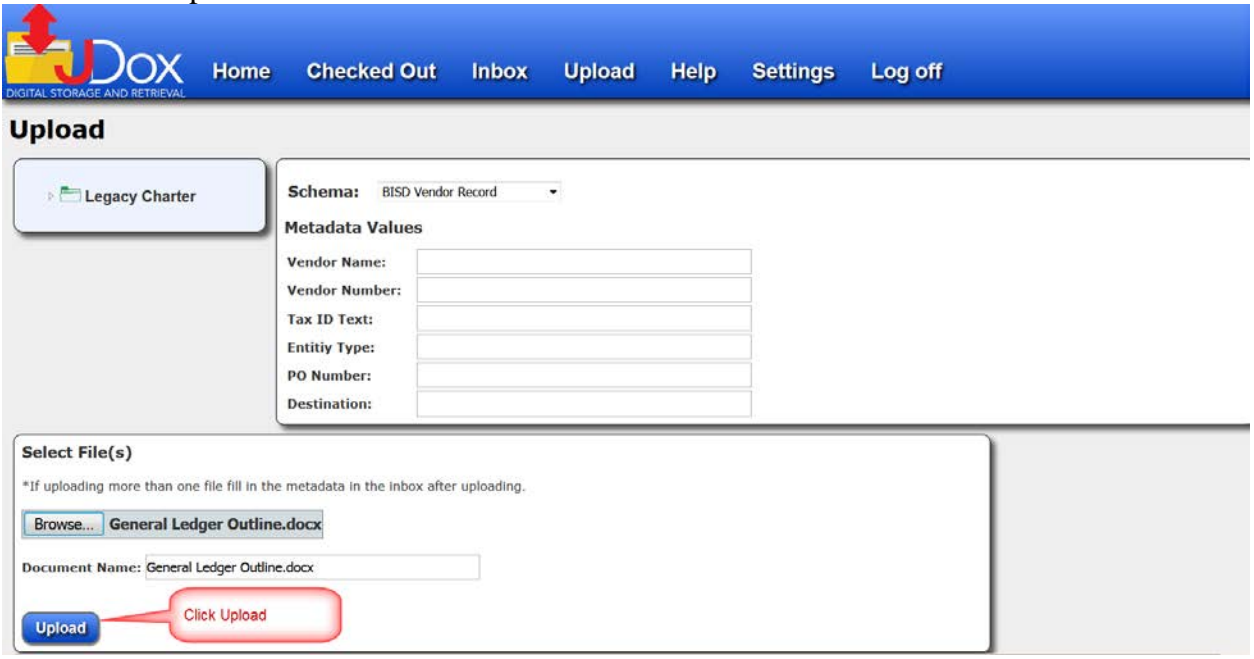

You will get the following message asking you to choose a folder, if you have not already selected a folder from the landing folder. The pop up window is asking you to select a folder to save the document to.

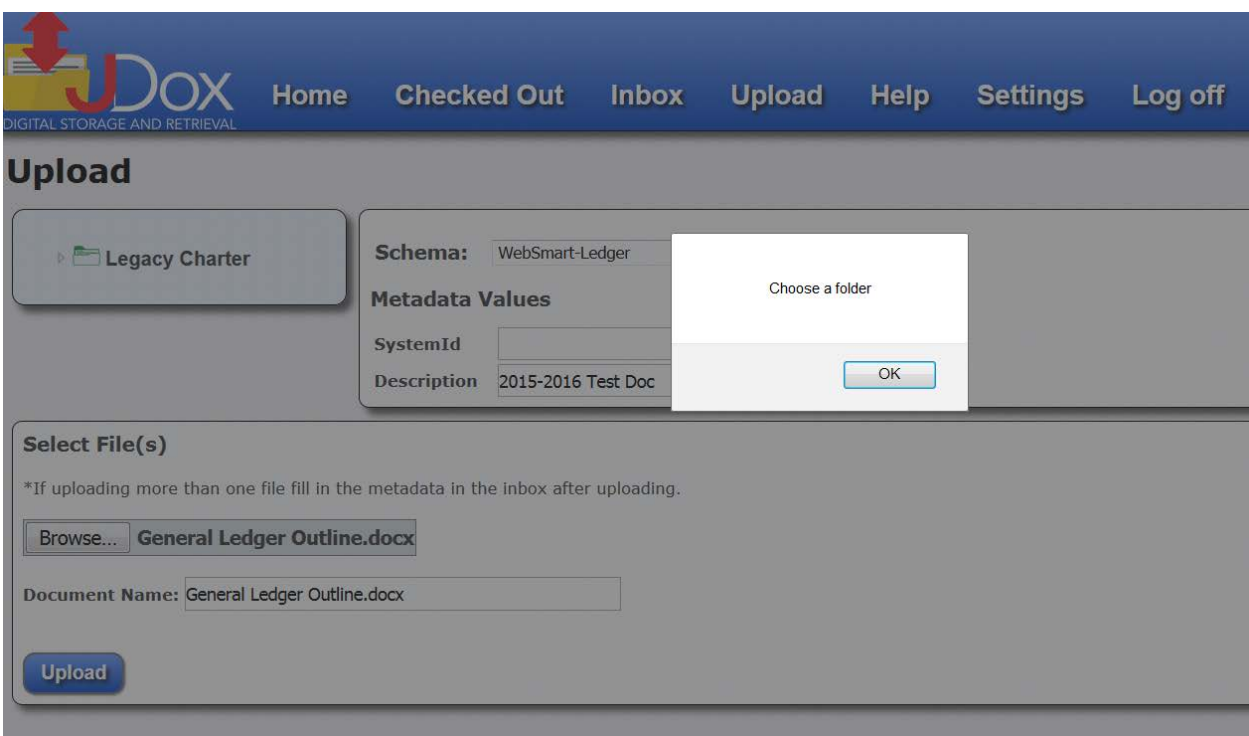

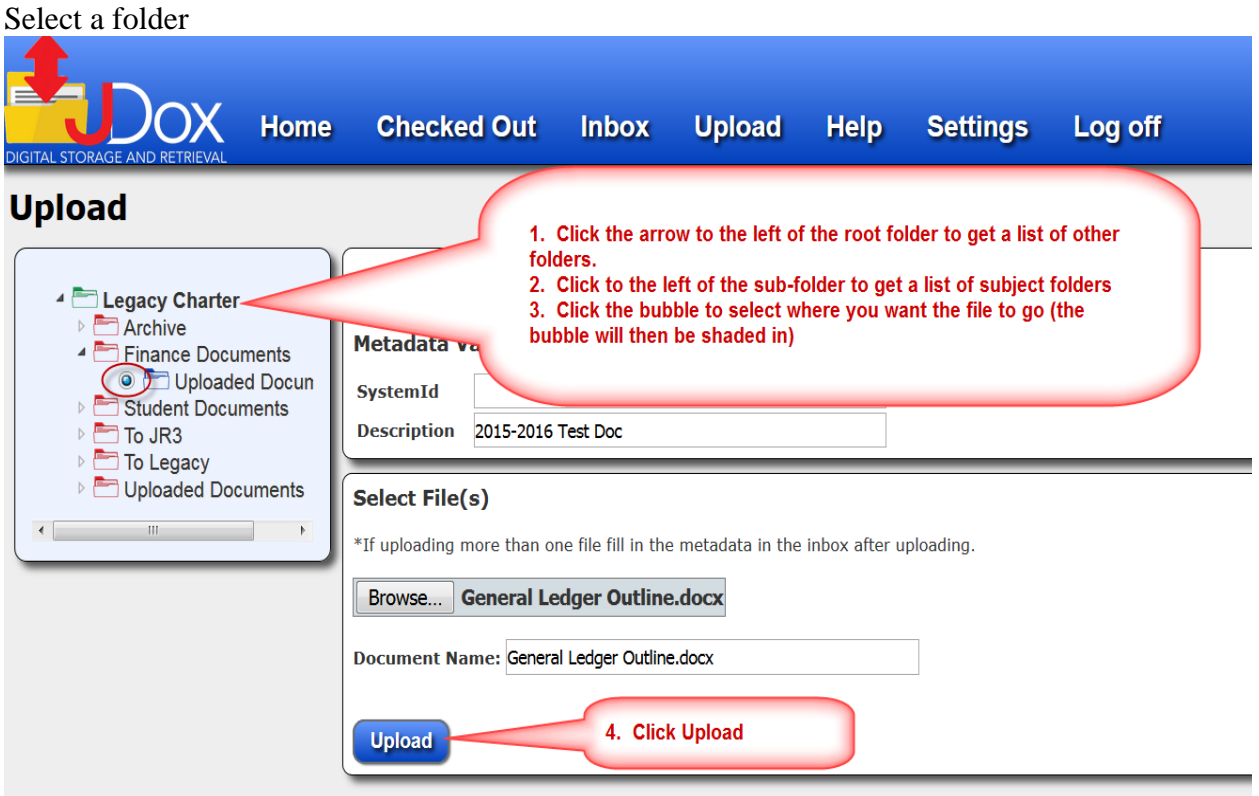

JDox **always gives you verification that a file has been uploaded.**

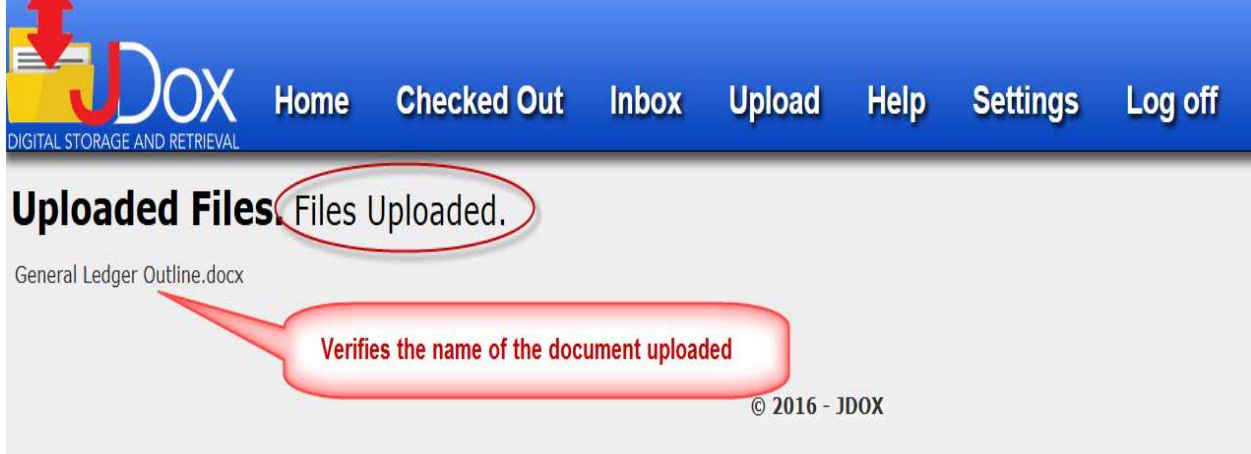

Once your file has successfully been uploaded to JDox, delete the file from your Scan folder.

# <span id="page-31-0"></span>**Upload Multiple Documents via InBox**

You can add multiple documents at once provided all documents go to the same folder.

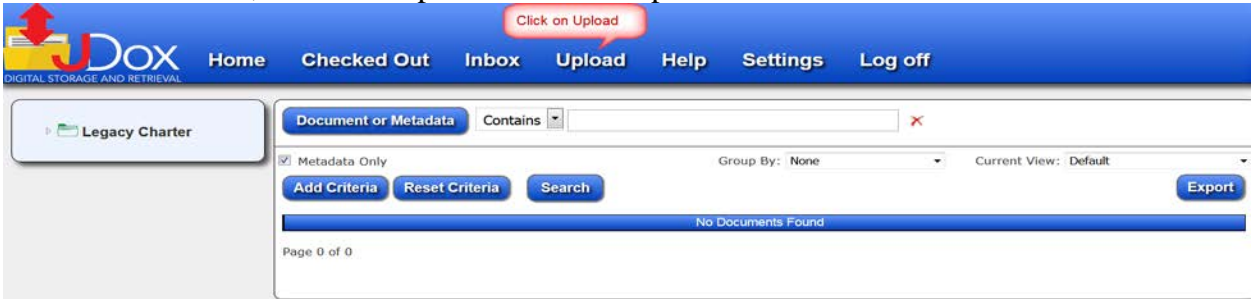

At the home screen, select the Upload button on top task bar.

#### Confirm the proper Schema setting.

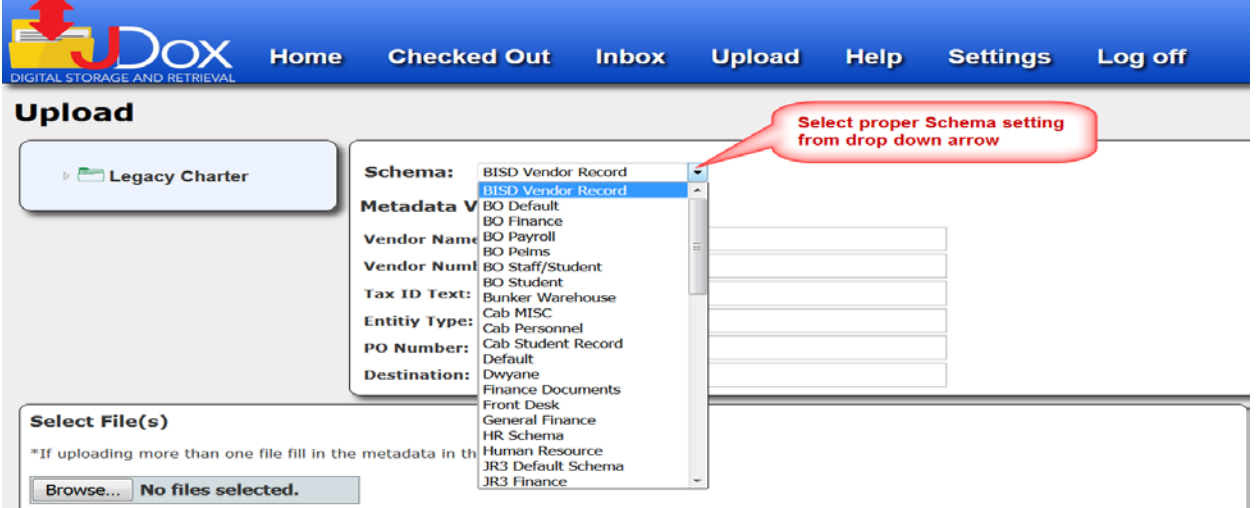

#### Select Correct Landing Folder

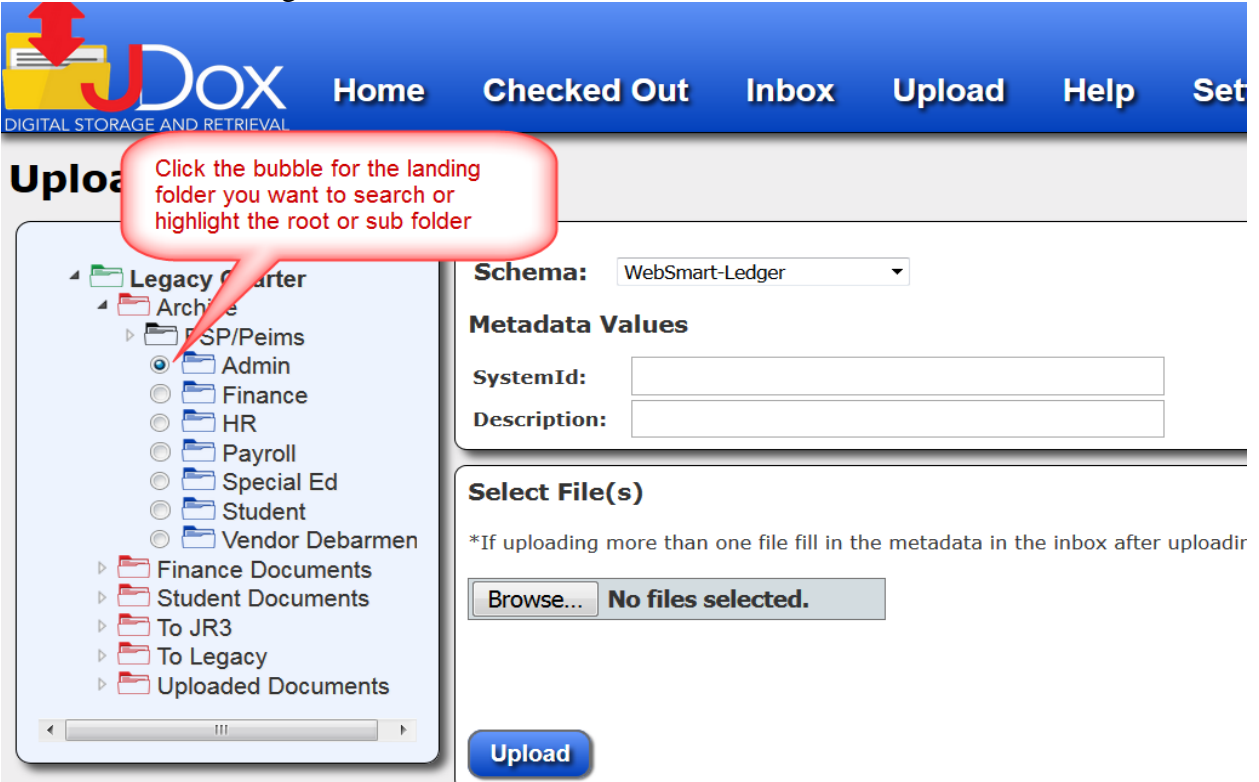

#### Choose the files from your scans folder

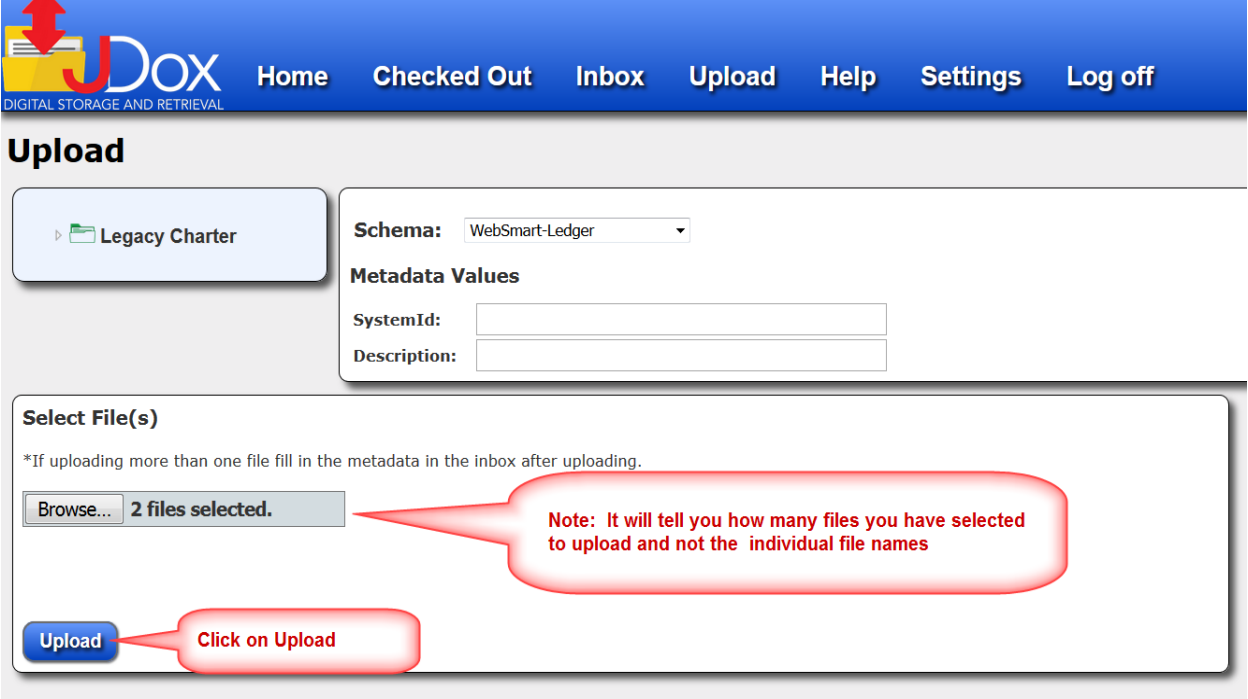

JDox will confirm the documents were uploaded.

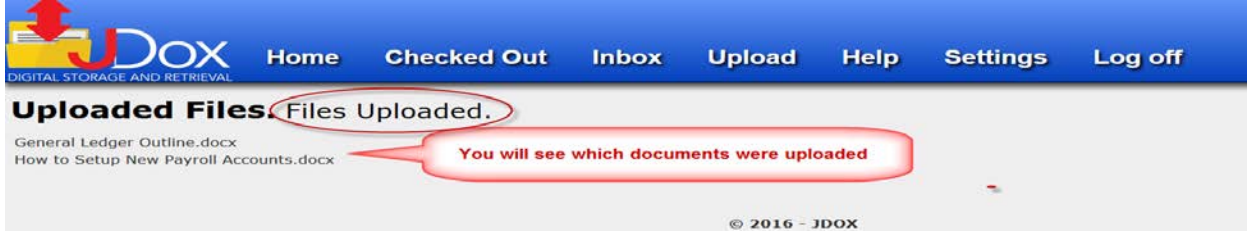

Note that when uploading multiple documents, the documents go to the inbox

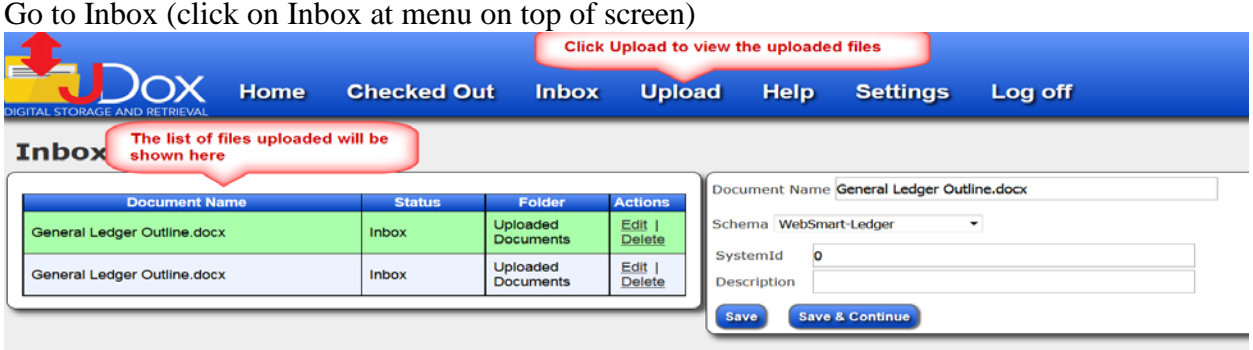

For each document, you will enter the metadata, then click on save and continue until all documents in the list have been saved

*Note: If you just click on "save" it will simply save the file. If you click on "Save and Continue", it will save the document that you just finished and it will open up the next file to type in the metadata.*

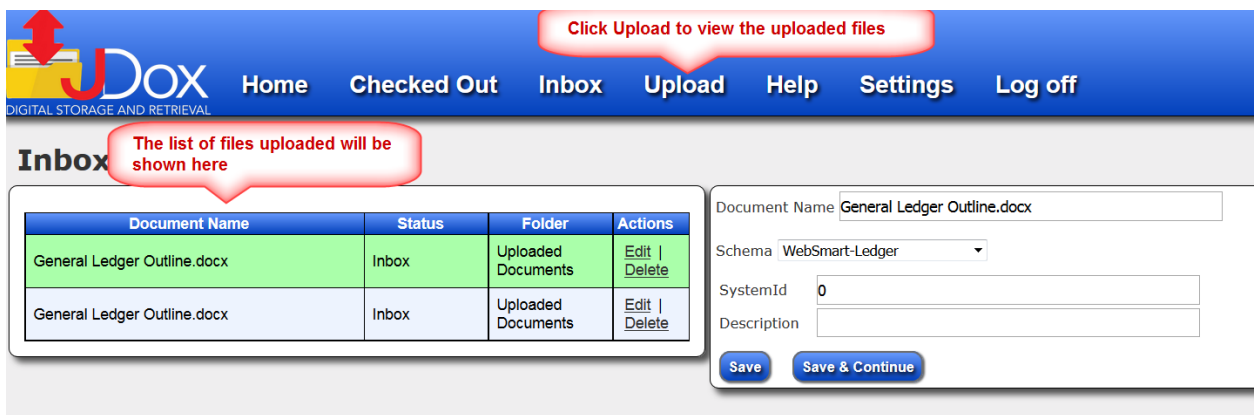

Once your documents have been uploaded to JDox, delete the files on your computer from your Scan folder so that you will know it has been uploaded.

# <span id="page-34-0"></span>**Chapter 5 Checked Out Feature**

JDox has a unique feature that allows users to "Check Out" documents just like you would check out books in a library. The benefit is that no two users may be editing or working in a document at the same time.

### <span id="page-34-1"></span>**How to Check Documents Out**

From the Home tab, select the folder(s) that contains your document

Locate the document you want to check out.

*Helpful Hint: If you see a file that has a circle with a line through it, it means that the file is checked out. If you look at the details of that file, you will see who has checked it out.*

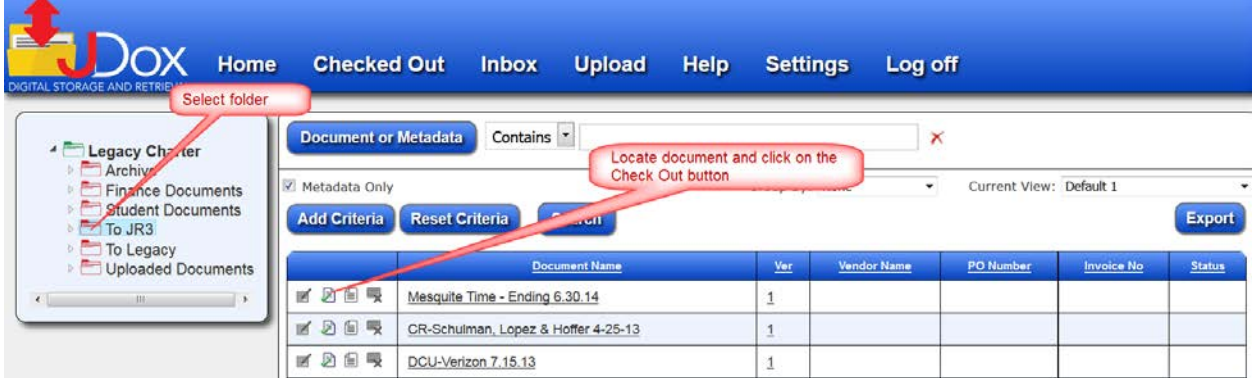

Select the second icon to left of document (checkout).

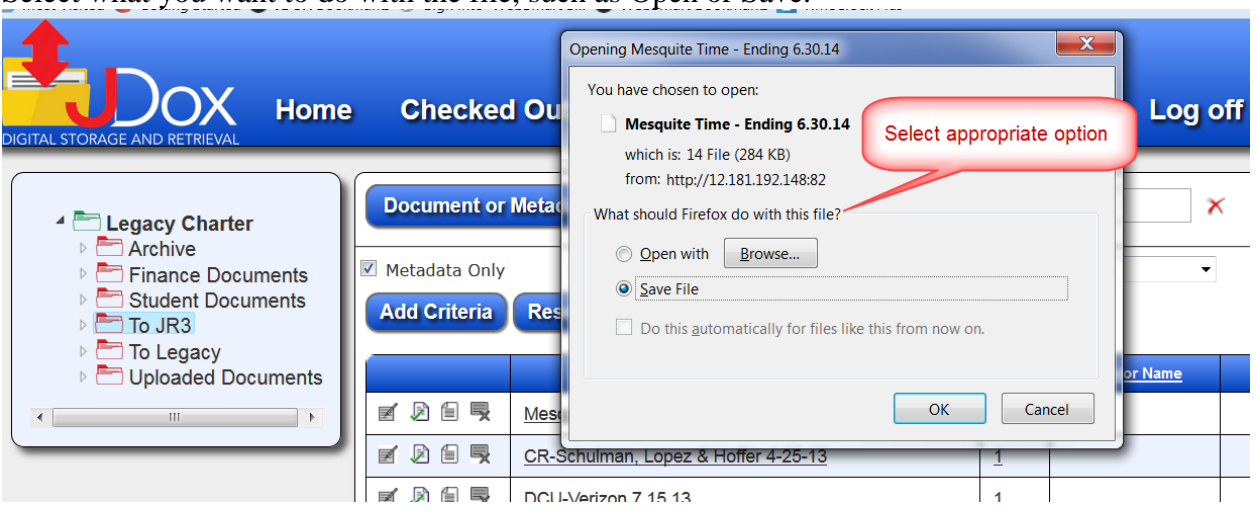

Select what you want to do with the file, such as Open or Save.

By Default the file will be found in your Downloads folder if you choose to save it.

If you choose to Open with Browser, it should automaticallyopen in word, excel, PDF, etc.

With the file open, make the changes and then savesave

<span id="page-35-0"></span>Go to Checked Out on menu and check in file

## **Checked Out Tab – Verification**

Go to the Checked Out tab to see a list of the documents you have checked out. Reviewing your Checked Out documents frequently will ensure you do not have documents checked out that others may need to use or that you may have forgotten to check back in.

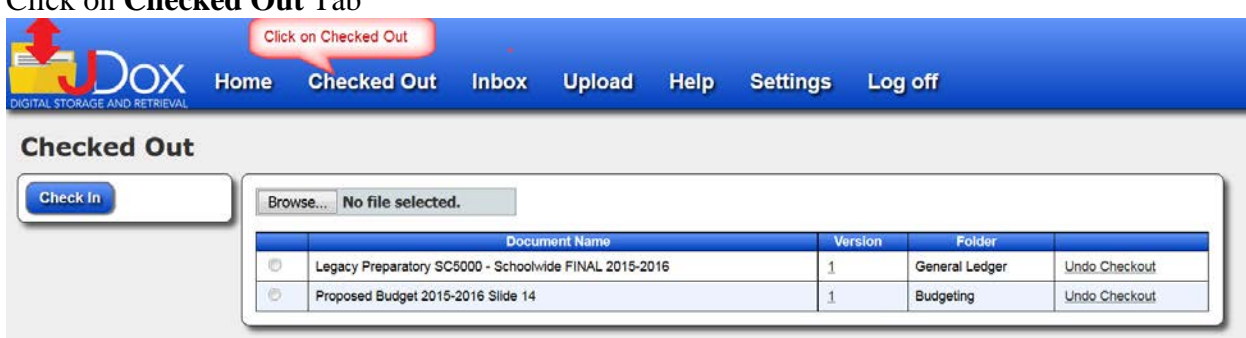

Click on **Checked Out** Tab

A list of documents you have checked will display.

Last Revised 8/24/16 JDox Page 5-2

Notice that there is an Undo Check Out and also a Check In option.

Undo Checkout if you checked out the document in error or did not make any changes to it.

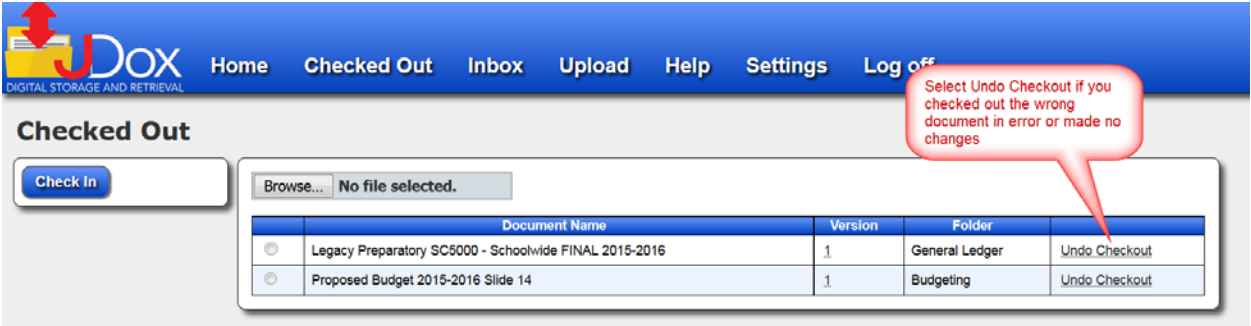

# <span id="page-36-0"></span>**Checking Documents In**

After a change has been made to a document, it will need to be Checked In for the version number to change. This is JDox's way of tracking how many times, and by whom, a document has been revised.

To check a document in, select Browse, locate the file and Click on Check In.

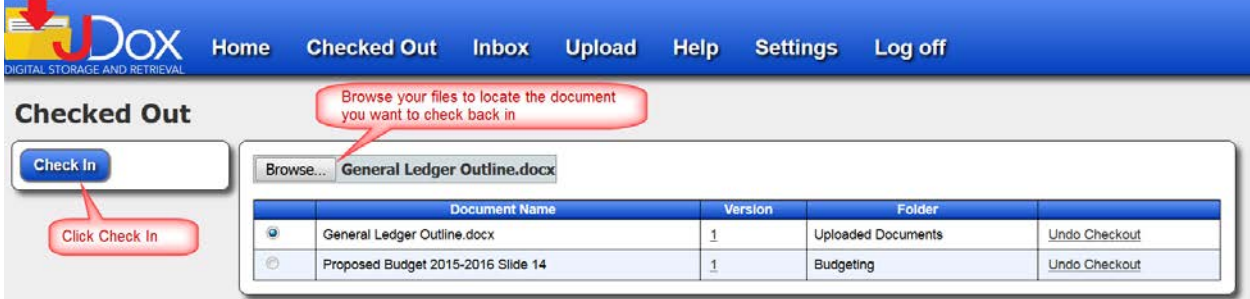

The document is no longer shown in the Checked Out list

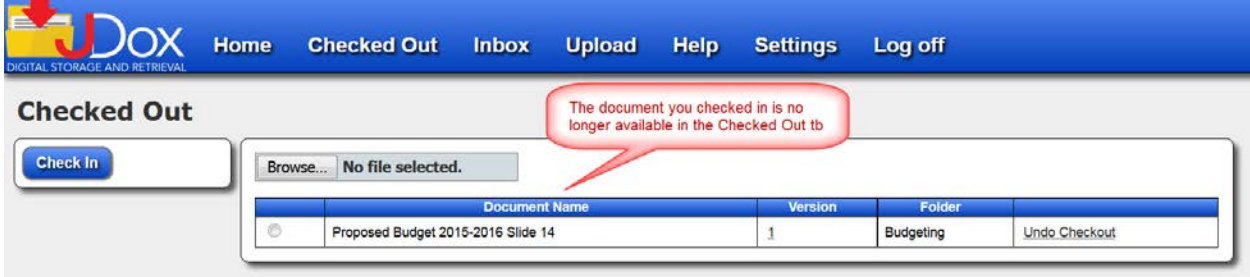

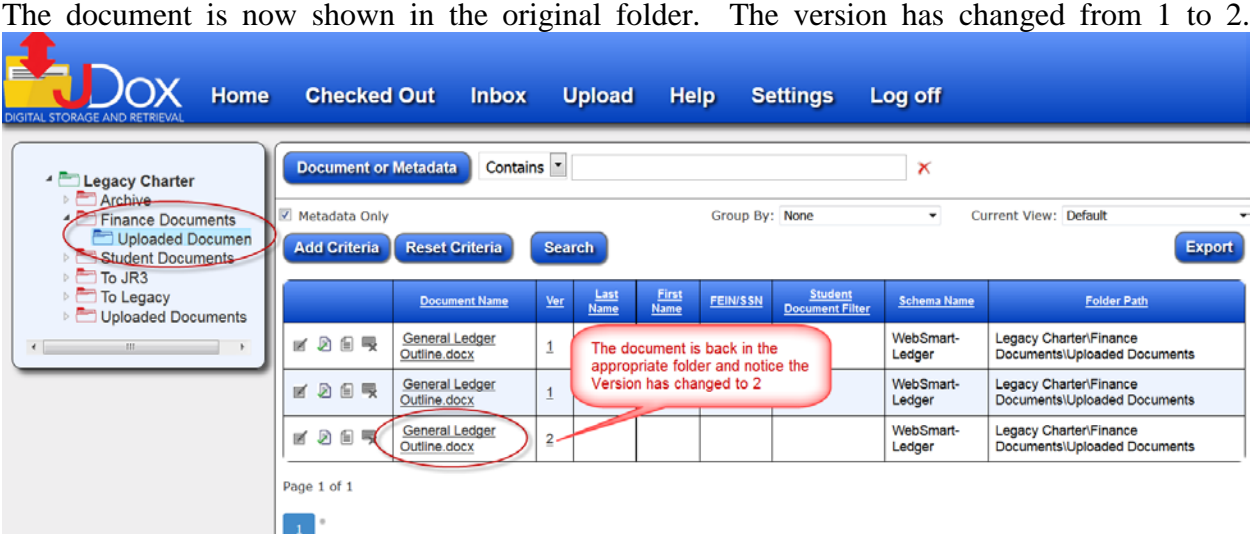

# **Chapter 6 Inbox**

<span id="page-38-0"></span>The Inbox is where documents that have been uploaded but not yet moved to a folder are shown.

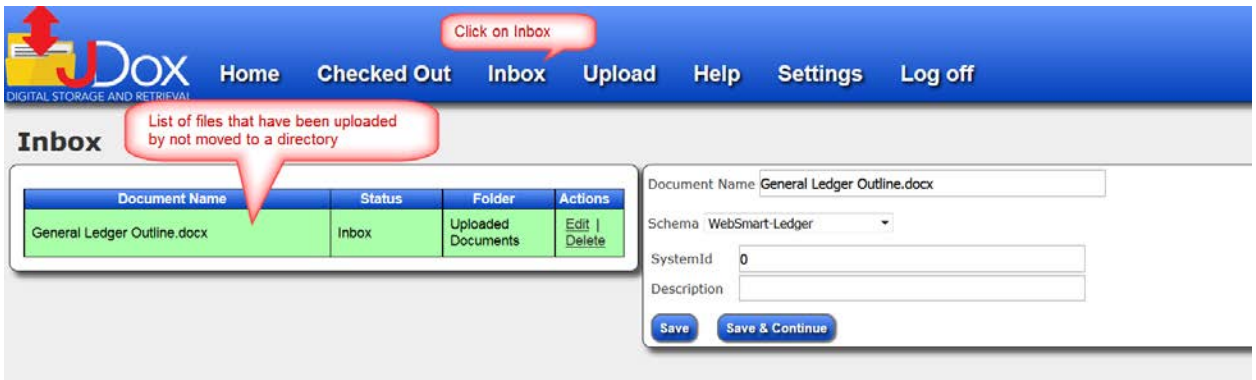

Select the Schema location to save the document to from the drop down arrow.

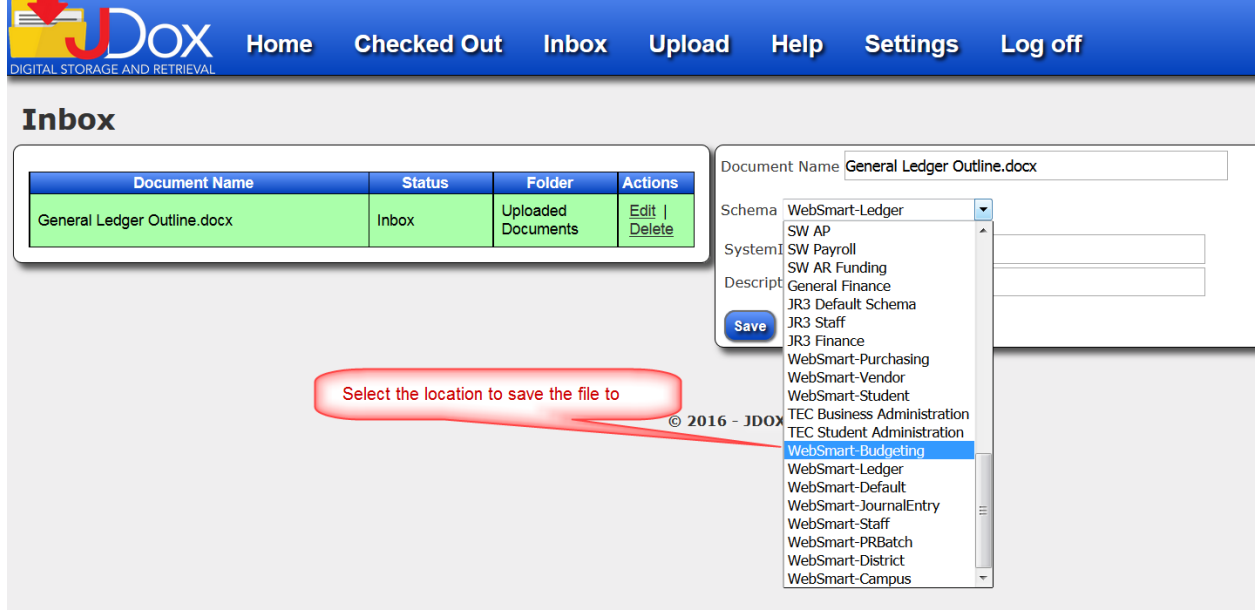

You may rename the file if necessary

Click Save & Continue

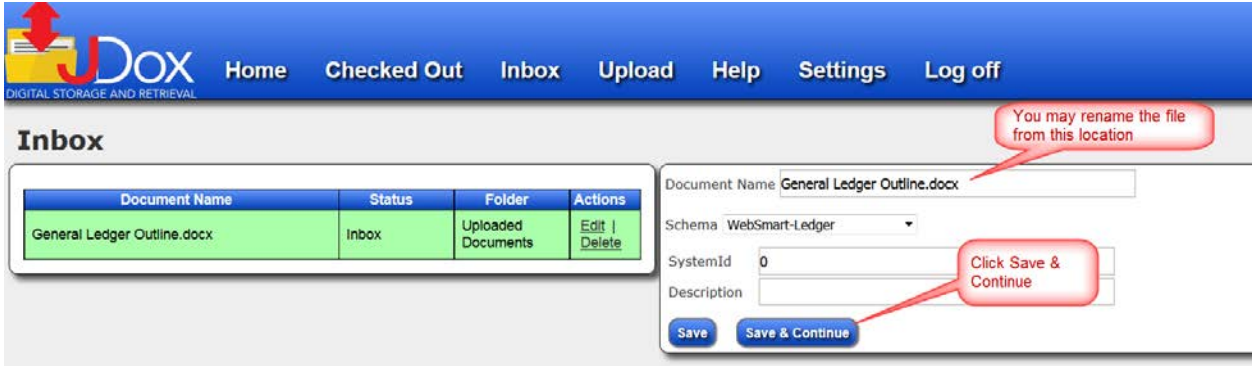

#### The file is no longer shown in the Inbox

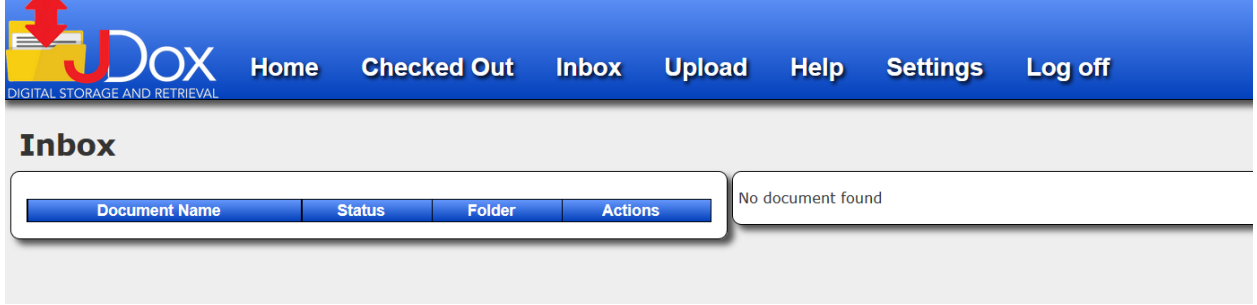

The file upload process has been completed and the file is now available for other approved users to access through Metadata, Schema or the Folder path located on the left of the screen.

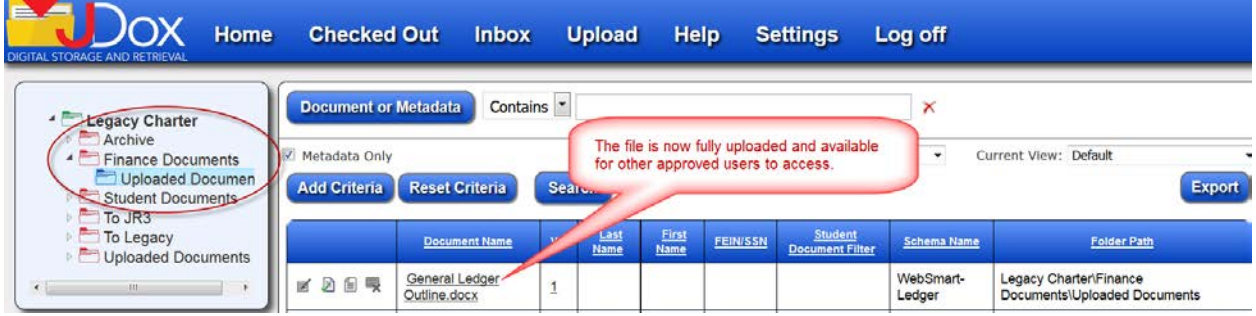

# **Chapter 7 Export**

<span id="page-40-0"></span>The Export feature is a powerful tool that allows the users to export data or files into another format, such as a spreadsheet and is similar to making a copy of a document or organizing multiple documents into one formation. You will see the metadata information in columns in the spreadsheet when you export the information. An example would be to export all School Year 2015-2016 Purchase Orders into one spreadsheet for reference purposes.

You may use the export data to capture the grid view of your screen to a spreadsheet. You will see the metadata information in columns in the spreadsheet when you export.

### <span id="page-40-1"></span>**Exporting Data**

Exporting Data allows you to search for associated documents, such as Purchase Orders, and move the list to a spreadsheet.

Select the folder to search

Enter the phrase or word in Document or Metadata

Add additional criterial to filter the search

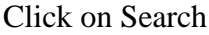

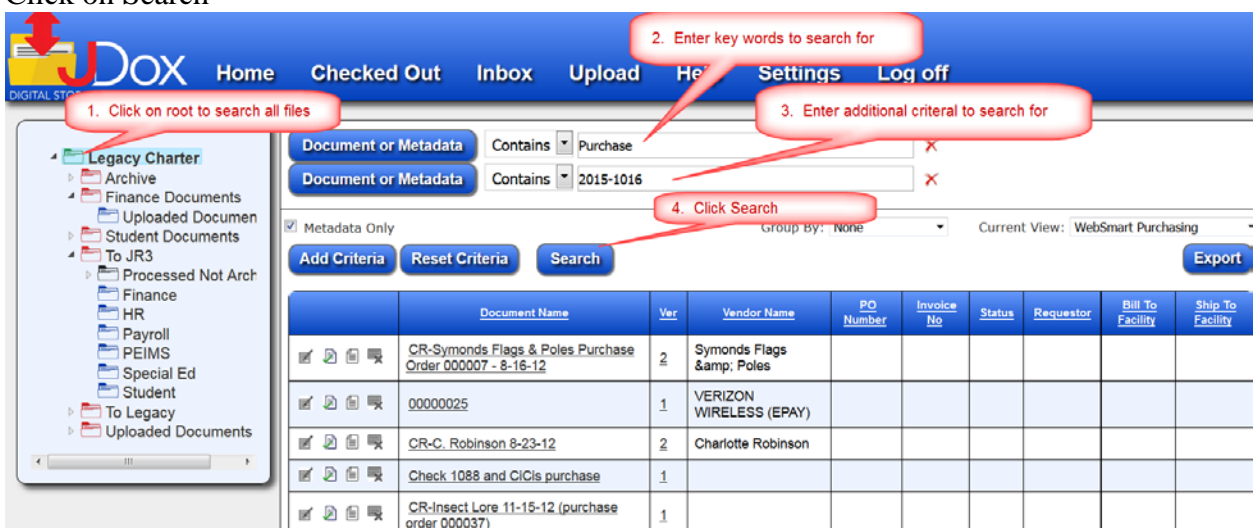

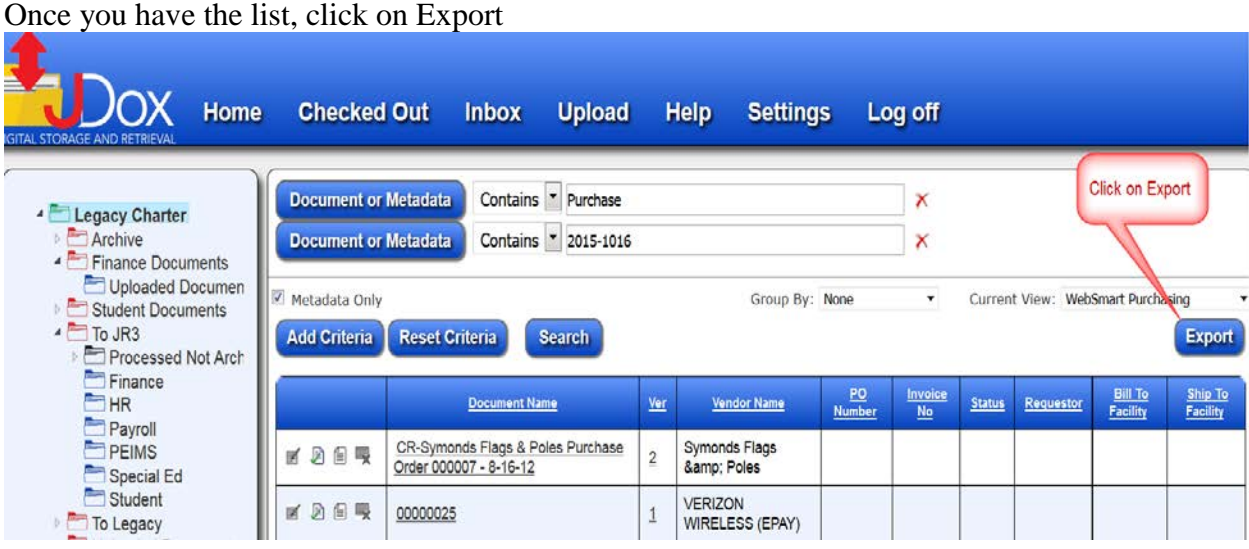

A pop up window will appear asking if you want to "Open" or "Save." Recommend Opening results

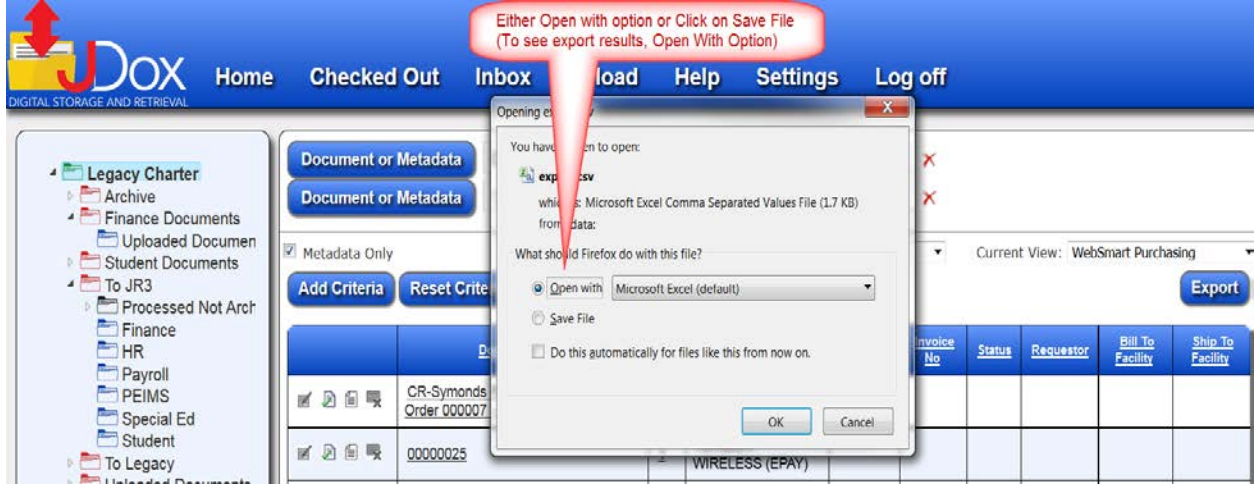

If you Open the file, it should look similar to the example below.

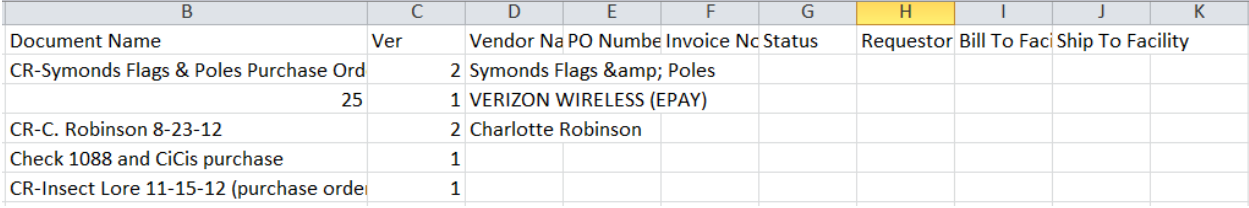

# <span id="page-42-0"></span>**Exporting Documents**

Exporting Documents enables you to extract or make a copy of a document or file.

Enter the file name in the Document or Metadata or enter key word.

#### Click on Search

When the results are displayed, click on the document you want to export.

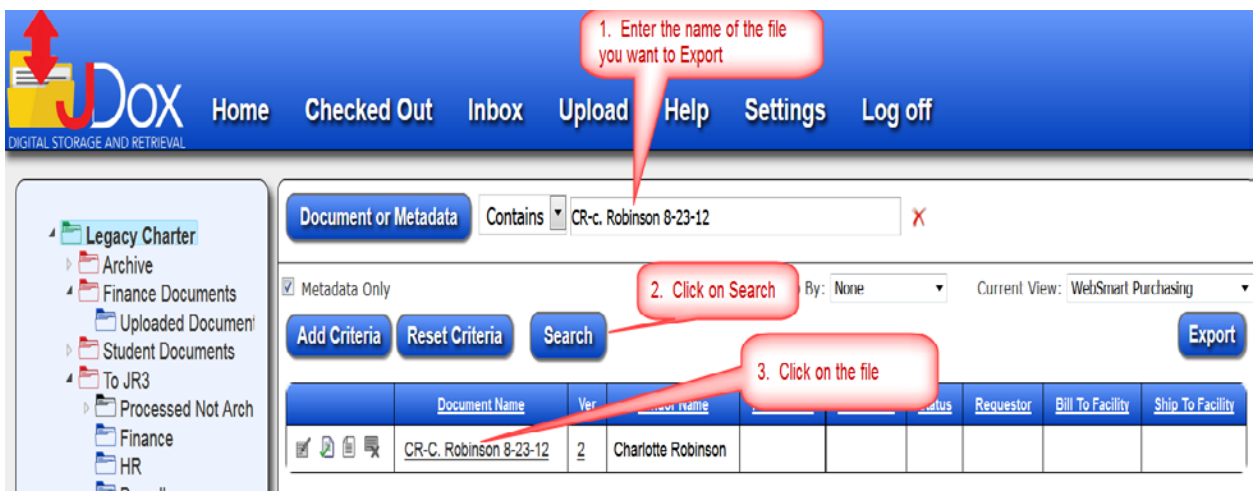

From the pop up screen, select to either Open With or Save the file.

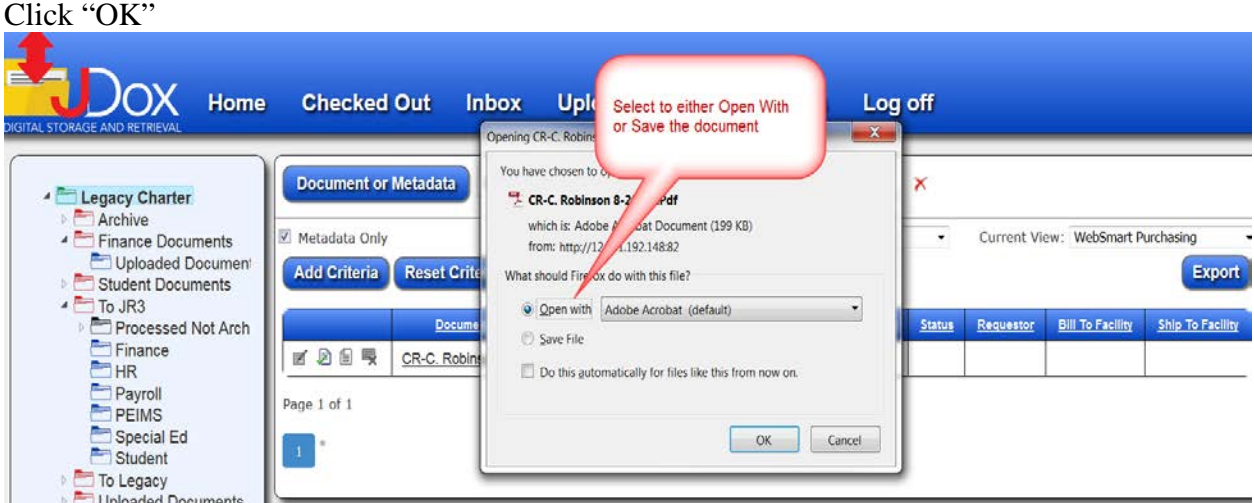

If you choose to Open the file, you will see the actual document.

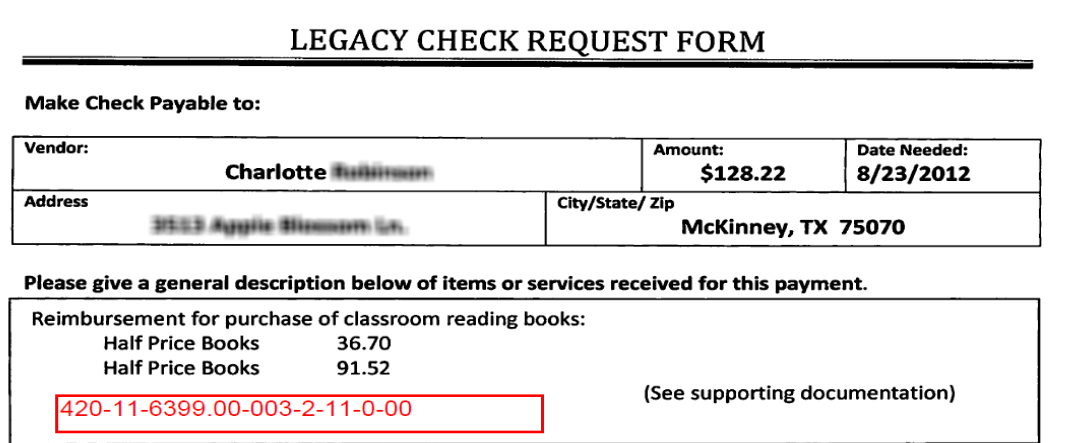

You may then save the file to your desktop or other desired location.

# **Chapter 8 Settings**

<span id="page-44-0"></span>The Settings Tab allows you to change your password as well as setting up alerts when a new document is added, moved or deleted.

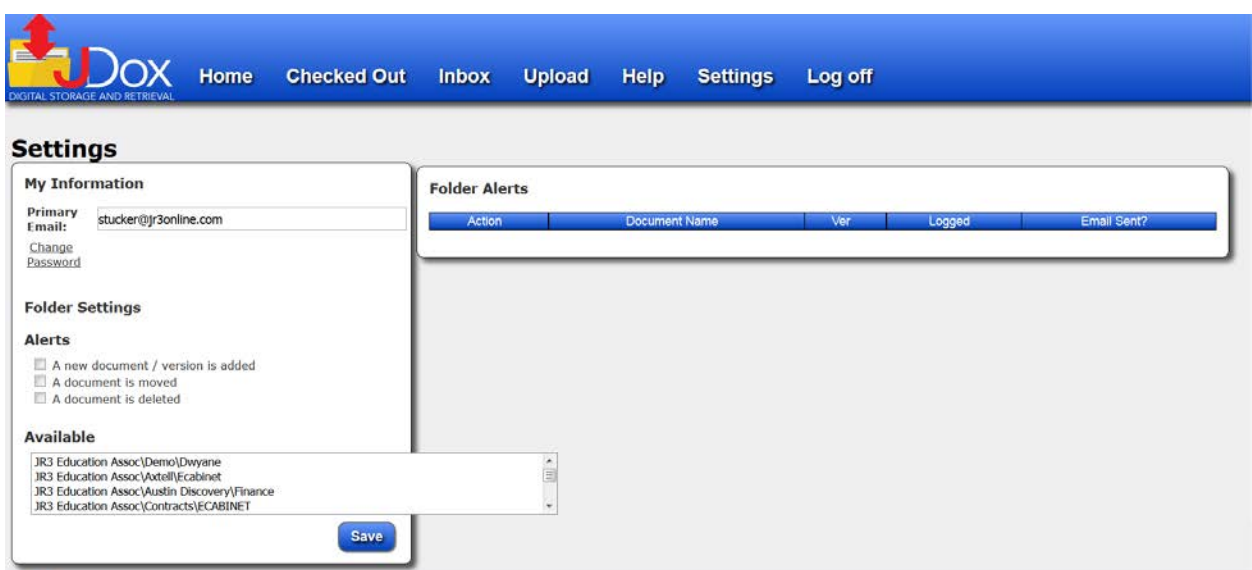

# <span id="page-44-1"></span>**Changing Your Password**

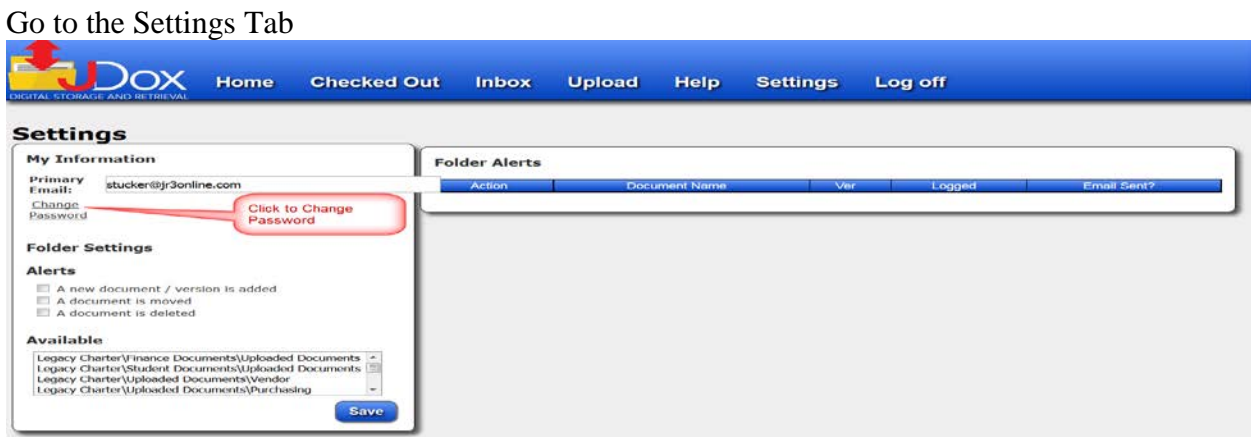

Enter your current password. Enter your new password. Re-Enter your new password. Click Change Password to complete.

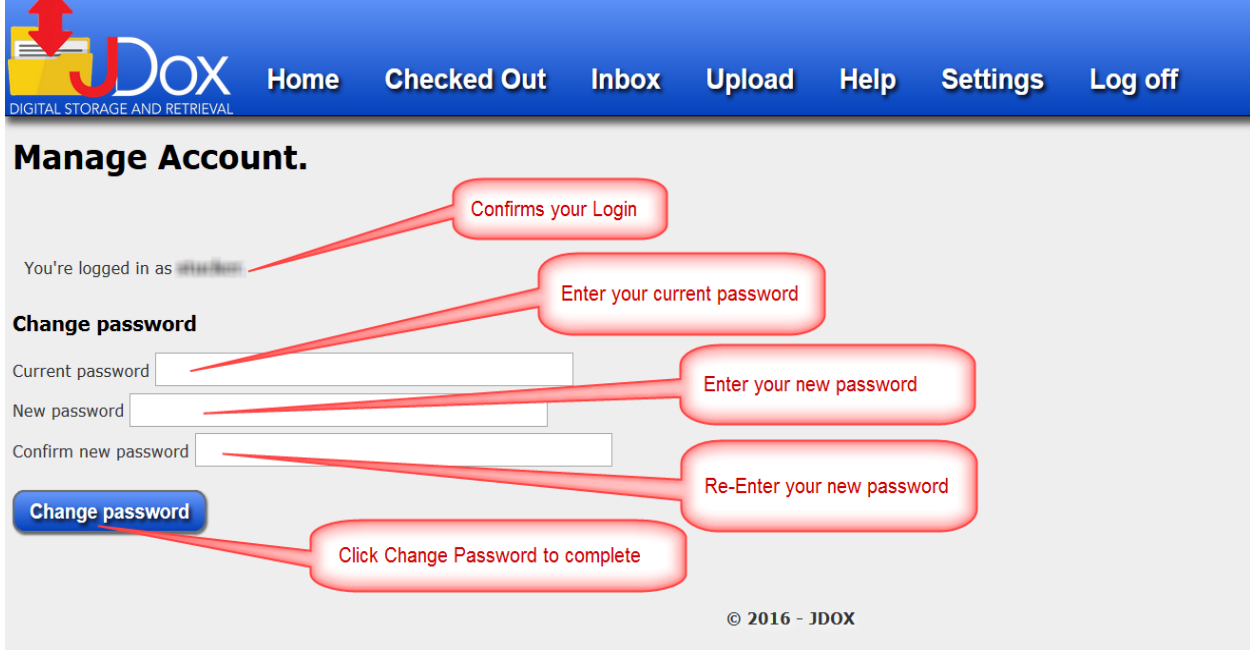

You will receive confirmation your password has been changed.

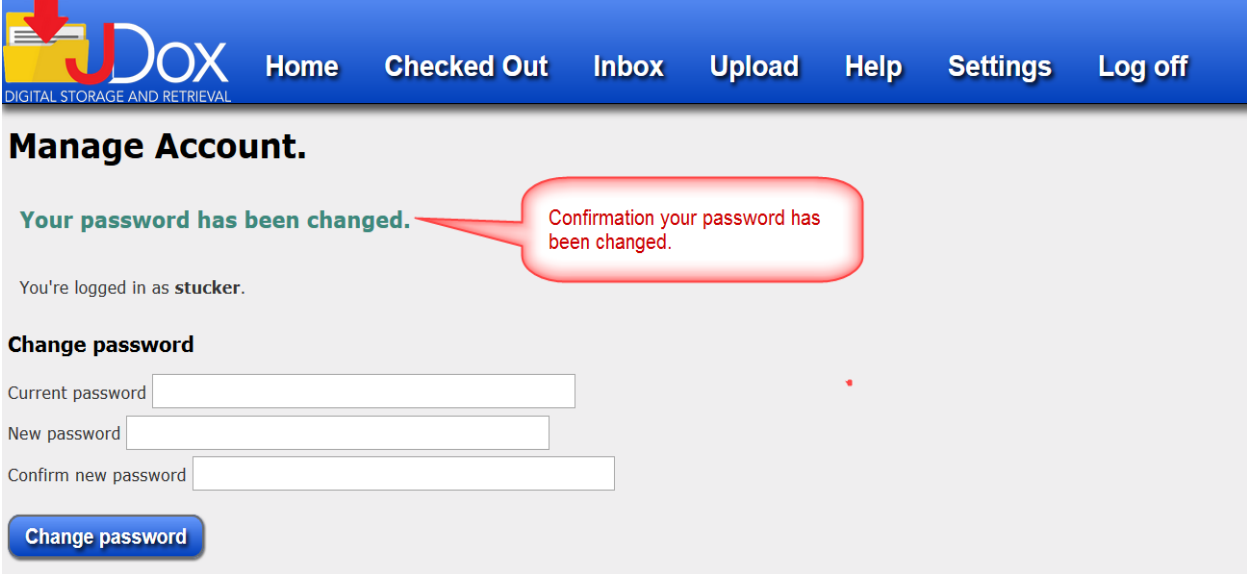

# <span id="page-46-0"></span>**Alert Settings**

You may receive alerts when a new document or version has been added, when a document has been moved or when a document has been deleted.

Check each of the boxes that you want to receive alerts for

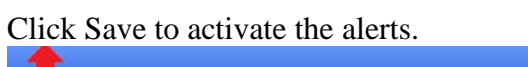

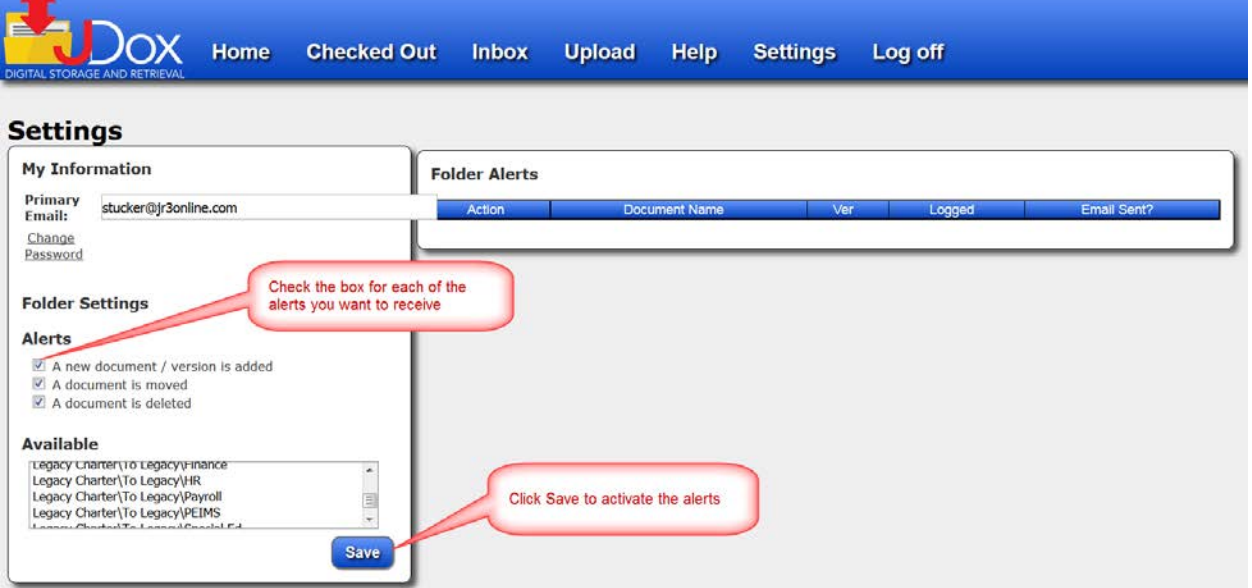

# **Chapter 9 Log Off**

<span id="page-47-0"></span>Always Log Off when you are finished with your task to maintain YOUR account's security.

![](_page_47_Picture_54.jpeg)

Once you click on the Log Off tab, you are immediately taken to the Log On screen (shown below). This verifies that you are logged out. If you logged off in error, it enables you to quickly log back on and resume working.

Refer to the "How to Access JDox" to get detailed instructions on how to Log In

![](_page_47_Picture_55.jpeg)

You will be taken to the JDox Home Screen

# <span id="page-48-0"></span>**Chapter 10 Frequently Asked Questions & Error Codes**

Currently there are no Frequently Asked Questions or Error Codes to display.

Please check back frequently for updates.